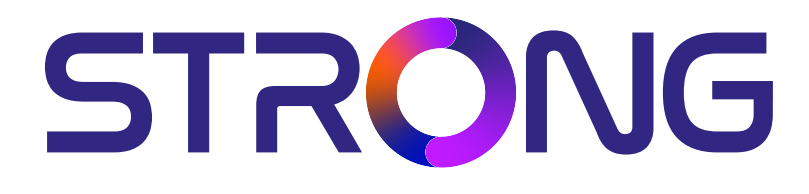

# **DIGITAL HD SATELLITE RECEIVER SRT 7040**

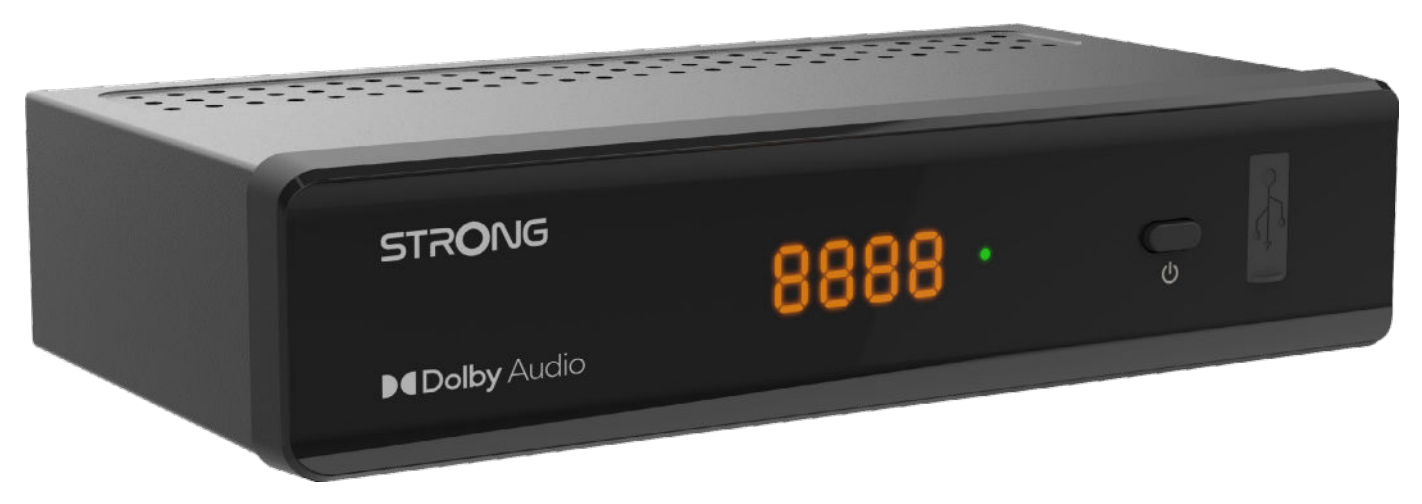

Bedienungsanleitung Manuel d'utilisation Manuale utente Manual del usuario Manual do utilizador Használati útmutató Uživatelský manuál

Brugervejledning Brukerveiledning Gebruiksaanwijzing Användarhandbok Korisnički priručnik Ръководство на потребителя Посібник користувача

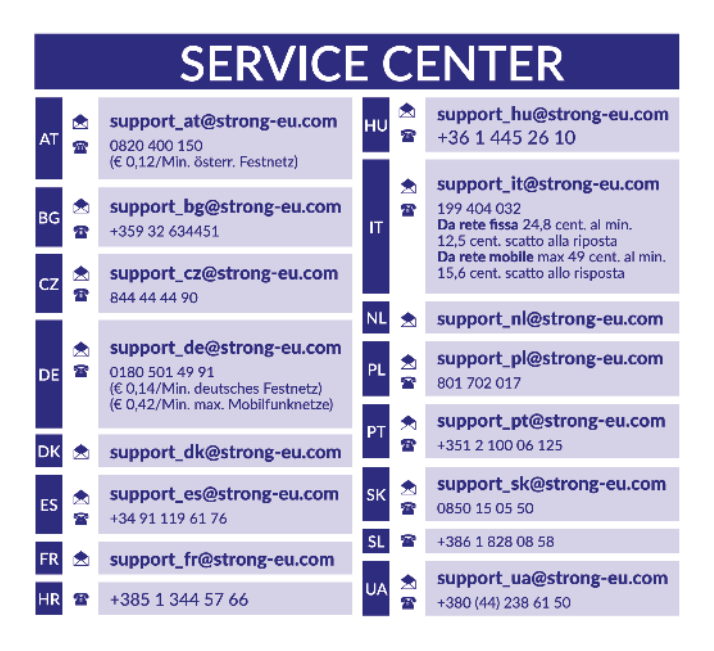

Supplied by STRONG Austria Represented by STRONG Ges.m.b.H. Teinfaltstraße 8/4. Stock 1010 Vienna, Austria Email: support\_at@strong-eu.com

#### **www.strong-eu.com**

### **Licenses**

Ez a termék egy vagy több programot tartalmaz, amelyek védettek a nemzetközi és U.S. szerzői jogvédelmi törvények alapján, mint nem publikált munkák. Ezek bizalmasak és a **Dolby Laboratories** tulajdonát képezik. A reprodukálásuk és vagy nyilvánosságra hozásuk részben vagy egészben, valamint a gyártásban történő felhasználásuk, részben vagy egészben, a Dolby Laboratories kifejezett engedélye nélkül szigorúan tilos. Szerzői jog 2003-2009 Dolby Laboratories által. Minden jog fenntartva.

#### **EGYSZERŰSÍTETT EU-MEGFELELŐSÉGI NYILATKOZAT**

STRONG kijelenti, hogy SRT 7040 a készülék megfelel az alapvető elvárásoknak és a további idevonatkozó előírásoknak 2014/53/UE. Az EU megfelelőségi nyilatkozat teljes szövege az alábbi internet címen érhető el: https://eu.strong-eu.com/downloads/ A változtatás jogát fenntartjuk. A folyamatos kutatás és fejlesztés következtében a készülék megjelenése és műszaki adatai megváltozhatnak. A HDMI, a HDMI High-Definition Multimedia Interface és a HDMI embléma kifejezések a HDMI Licensing Administrator, Inc. védjegyei vagy bejegyzett védjegyei. A gyártás a Dolby Laboratories licencengedélyével történt. A Dolby, a Dolby Audio és a dupla-D szimbólum a Dolby Laboratories védjegye. Minden más termék név a tulajdonosának védjegye vagy bejegyzett védjegye. © STRONG 2023. Minden jog fenntartva.

## **TARTALOMJEGYZÉK**

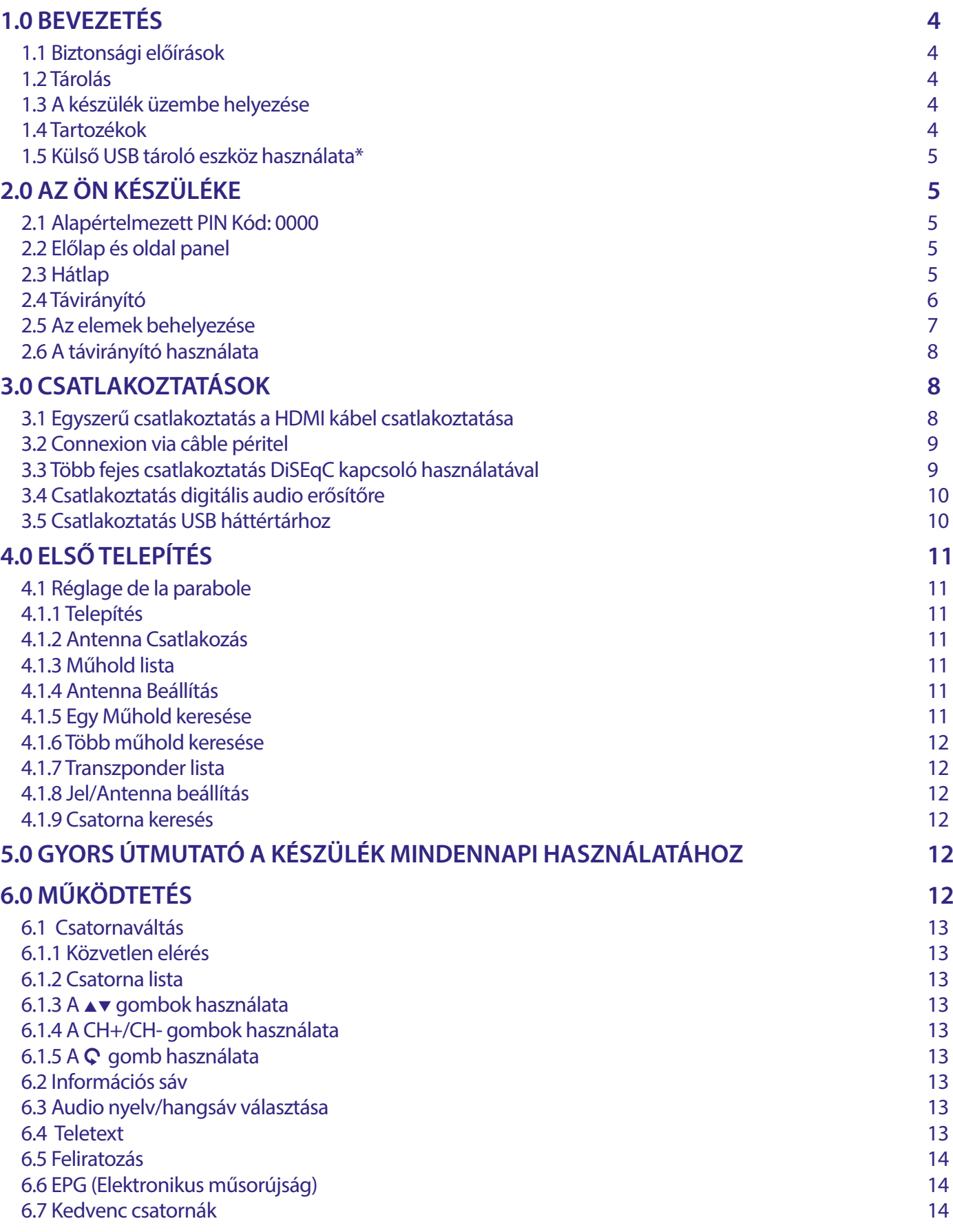

# STRONG NORTH CONTROLLER

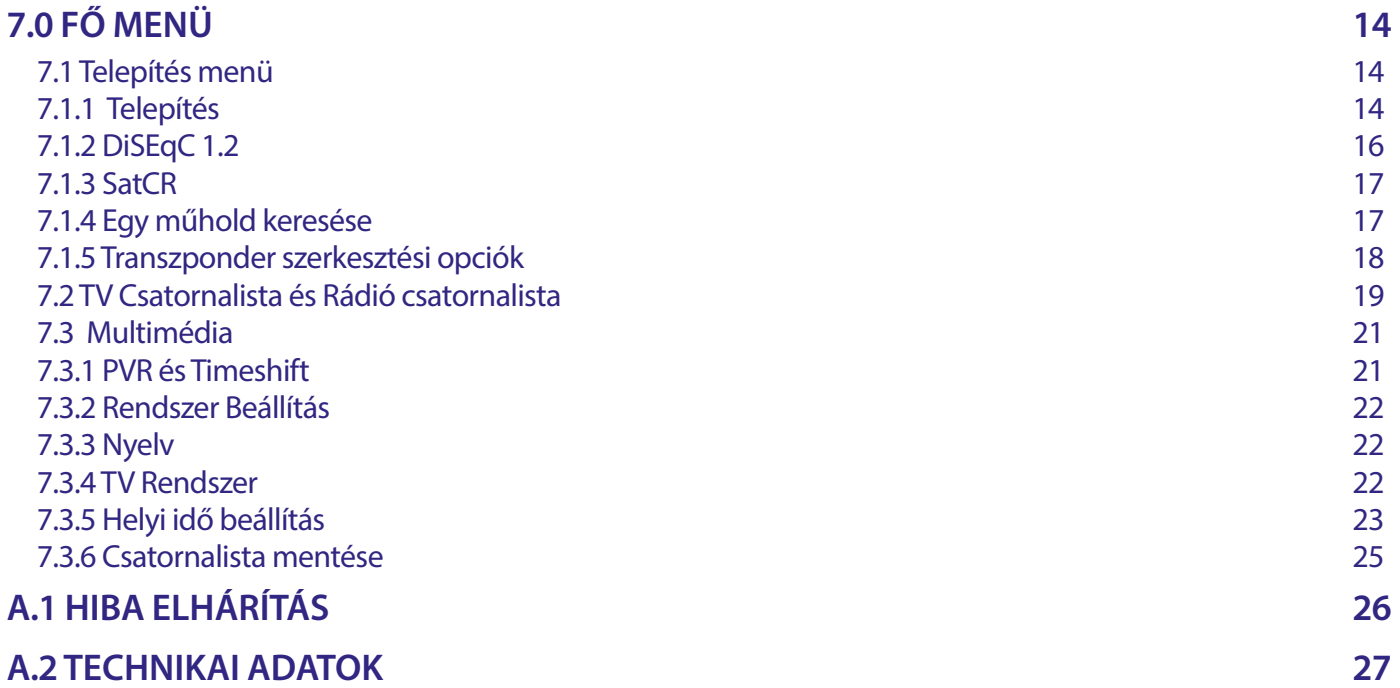

### <span id="page-5-0"></span>**1.0 BEVEZETÉS**

### **1.1 Biztonsági előírások**

#### **Ne használja a vevőkészüléket:**

 Zárt vagy nem megfelelően szellőző szekrényben; közvetlenül másik berendezés tetején vagy alatt; olyan felületen, mely elzárhatja a szellőzőnyílásokat.

#### **Ne tegye ki a vevőkészüléket vagy annak alkatrészeit:**

- Közvetlen napsütésnek vagy bármely olyan berendezésnek, ami hőt termel; esőnek vagy magas páratartalomnak; heves vibrációnak vagy bármilyen ütésnek, mely maradandó károsodást okozhat a vevőkészülékben vagy bármely mágneses tárgy közelébe például hangszórók, transzformátorok, stb.
- Ne használjon sérült hálózati tápkábelt. Tüzet vagy áramütést okozhat. Ne érintse meg a hálózati tápkábelt nedves kézzel. Áramütést okozhat.
- Amikor hosszabb ideig nem használja a vevőkészüléket, húzza ki a hálózati tápkábelt a fali konnektorból.
- Ne használjon alkohol vagy ammónia alapú folyadékot a vevőkészülék tisztítására. A készülék tisztítására, enyhén szappannal benedvesített kendőt használjon, de csak miután kihúzta azt az elektromos hálózatból. Bizonyosodjon meg arról, hogy idegen tárgyak nem estek a szellőző nyílásokba, mert ezek tüzet vagy elektromos zárlatot okozhatnak.
- Ne helyezzen semmilyen tárgyat a vevőkészülék tetejére, mert ez akadályozhatja a belső alkatrészek megfelelő hűtését, szellőzését.

#### **Biztonsági óvintézkedések**

- Soha ne nyissa fel a vevőkészülék borítását. A készülékház megbontása a garancia elvesztésével jár.
- Veszélyes megérinteni a vevőkészülék belsejét a magasfeszültségű villamos áram és az áramütés veszélye miatt. Minden karbantartást vagy szervizelést képesített szakemberrel végeztessen.
- A készülék és a kábelek csatlakoztatása előtt bizonyosodjon meg arról, hogy a vevőkészülék nincs csatlakoztatva az elektromos hálózatra. A vevőkészülék kikapcsolása után várjon néhány másodpercet, mielőtt elmozdítja a készüléket vagy lecsatlakoztat róla bármilyen berendezést.
- Kizárólag bevizsgált hosszabbító kábelt használjon, olyan vezetékkel, mely megfelel a felszerelt készülék elektromos áram fogyasztásának. Kérjük, bizonyosodjon meg arról, hogy a hálózati feszültség ellátás összhangban van a vevőkészülék hátlapján található elektromos adattáblán található feszültséggel.

Ha a vevőkészülék nem működik megfelelően, annak ellenére sem, hogy szigorúan követte ezen felhasználói kézikönyv utasításait, javasoljuk, hogy forduljon a készülék forgalmazójához.

#### **1.2 Tárolás**

A készüléket és tartozékait mechanikai és nedvesség elleni védelemmel ellátott csomagolásban szállítjuk.

Kicsomagoláskor kérjük, ellenőrizze a tartozékok meglétét és a csomagolási anyagokat tartsa távol a gyermekektől. Szállításkor vagy jótállási időszak alatti visszaszállításkor a kérjük, hogy a készüléket mindig az eredeti csomagolásában, a tartozékokkal együtt tárolja.

### **1.3 A készülék üzembe helyezése**

Javasoljuk, hogy a készülék beüzemelését bízza szakemberre. Ezen felül kérjük, kövesse és tartsa be a használati utasításban leírtakat:

- Olvassa el a TV készüléke és az antenna használati utasításait.
- Győződjön meg, hogy a használni kívánt SCART/HDMI kábelek megfelelő minőségűek és állapotúak, valamint a további kábelek és kültéri egységek megfelelő állapotban vannak.

Ezen kézikönyv teljes használati útmutatót tartalmaz a vevőkészülék beüzemeléséhez és használatához. Az alábbi szimbólumok a következőképpen szerepelnek.

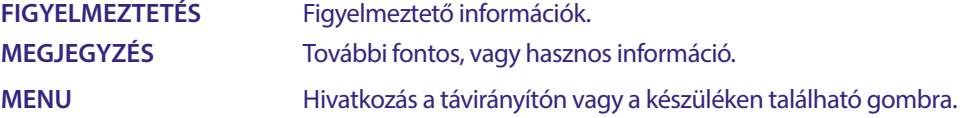

### **1.4 Tartozékok**

- 1 Telepítési Utasítás
- 1x Biztonsági és garanciális utasítások
- 1 Távirányító
- **2x Elemek (AAA típus)**

<span id="page-6-0"></span>**MEGJEGYZÉS:** A mellékelt elemeket nem szabad újratölteni, szétszedni, vagy más típusú elemekkel keverve használni. Ha tölthető akkumulátorokat használ az elemek helyett, akkor javasoljuk, hogy alacsony önkisülésű például: NiMH típust használjon a távirányító hosszabb működtethetősége érdekében.

### **1.5 Külső USB tároló eszköz használata\***

- USB 2.0 kompatibilis tárolóeszköz használata javasolt. Amennyiben a csatlakoztatott USB tároló eszköz nem kompatibilis az USB 2.0 specikációval, a készülék multimédia, funkciói lehetséges, hogy nem fognak megfelelően működni.
- USB HDD (Hard Disk Drive) használatának megkezdése előtt, kérjük, vegye figyelembe a csatlakoztatni kívánt egység elektromos tulajdonságait/specifikációját, amely esetlegesen meghaladhatja a készülék USB kimenetén elérhető maximális értékeket (5 V/800 mA). Ilyen esetben, kérjük, csatlakoztasson az USB HDD-hez külső hálózati adapter.
- STRONG nem garantálja a kompatibilitást minden típusú USB tárolóeszközzel.
- Javasoljuk, hogy ne tároljon fontos adatokat a készülékhez csatlakoztatni kívánt USB tárolóeszközön. Minden esetben készítsen biztonsági mentést az USB tárolóeszközön található adatairól a csatlakoztatás előtt. STRONG nem vállal semmilyen felelősséget, az esetleges adatvesztésből, vagy annak körülményeiből adódó károkért.
- A STRONG nem garantálja az összes fájl és formátum lejátszását, még akkor, sem ha a fájl kiterjesztése, szerepel a listában, mivel ez függ a fájl méretétől, a létrehozásakor alkalmazott codec-től és annak paramétereitől/beállításaitól, a bit rate-től és a felbontástól.
- Csatlakoztatás előtt kérjük, ellenőrizze, hogy az USB tárolóeszköz FAT/FAT32 fájlrendszerre legyen formázva, további információkat a **7.3.6.1** fejezetben olvashat.
- Kérjük, győződjön meg róla, hogy az USB tároló eszköz már FAT/FAT32 van formázva.

### **2.0 AZ ÖN KÉSZÜLÉKE**

#### **2.1 Alapértelmezett PIN Kód: 0000**

### **2.2 Előlap és oldal panel**

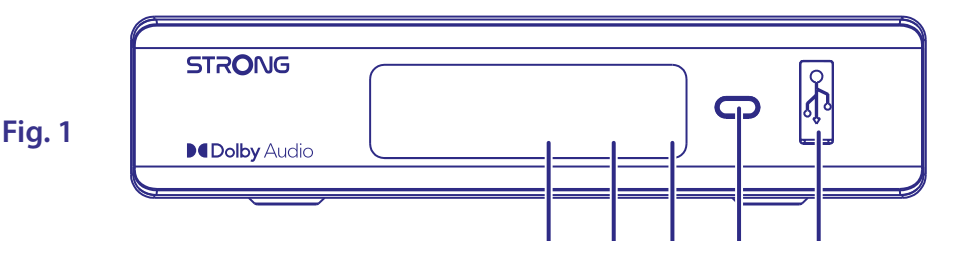

- 1. **LED kijelző:** Bekapcsolt állapotban a csatornaszámot, készenléti módban az időt mutatja.
- 2. **Készenléti állapot jelző:** A készülék állapotát jelzi: [PIROS] LED A készülék készenléti állapotban van.
- 3. **Infra szenzor:** A távirányító jeleinek vételére.
- 
- 
- 4. **Ki/Bekapcsoló gomb:** A készülék be és készenléti módba kapcsolása
- 
- 5. **USB:** USB tároló eszköz csatlakoztatása, multimédia tartalom lejátszására.

### **2.3 Hátlap**

### **Fig. 2**

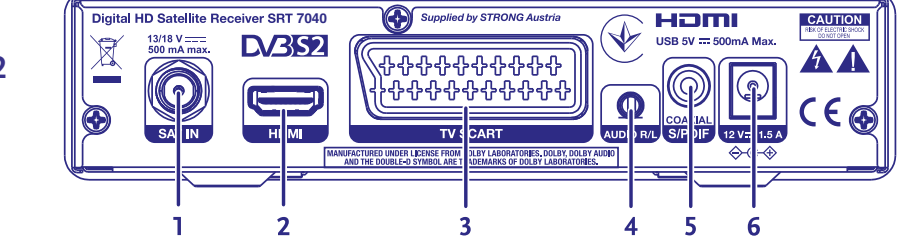

- 1. **SAT IN** A műholdvevő antenna/LNB (fej) kábel csatlakoztatása a vevőkészülékhez.
- 2. **HDMI** Csatlakoztatás TV készülékre a HDMI kimeneten megfelelő HDMI kábellel.

- 
- 
- 
- 

<span id="page-7-0"></span>3. **TV SCART** Csatlakoztatás TV készülékre a SCART kimeneten megfelelő SCART kábellel. 4. **Audio L/R** Csatlakoztatás analóg erősítőre. 5. **S/PDIF (koaxiális)** Csatlakoztatás digitális audio erősítőre vagy házimozi erősítőre.

6. **Hálózati adapter csatlakozó** Hálózati adapter csatlakozó, adapter bemeneti feszültség: 100~240V AC 50~60Hz, kimeneti feszültség: 12V, 1.5A DC. Kérjük, ellenőrizze a helyi elektromos hálózatot, mielőtt csatlakoztatja a hálózati adaptert a konnektorhoz és a készülékhez.

### **2.4 Távirányító**

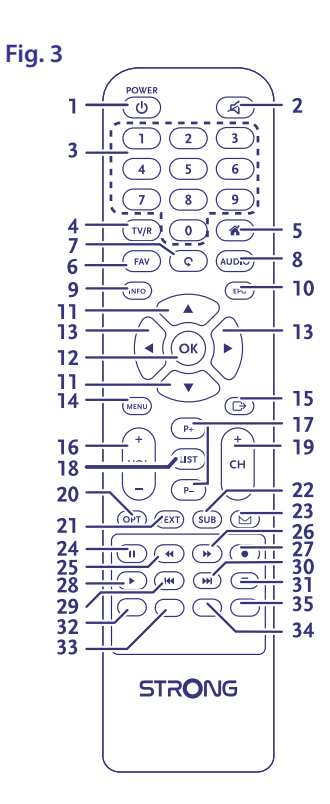

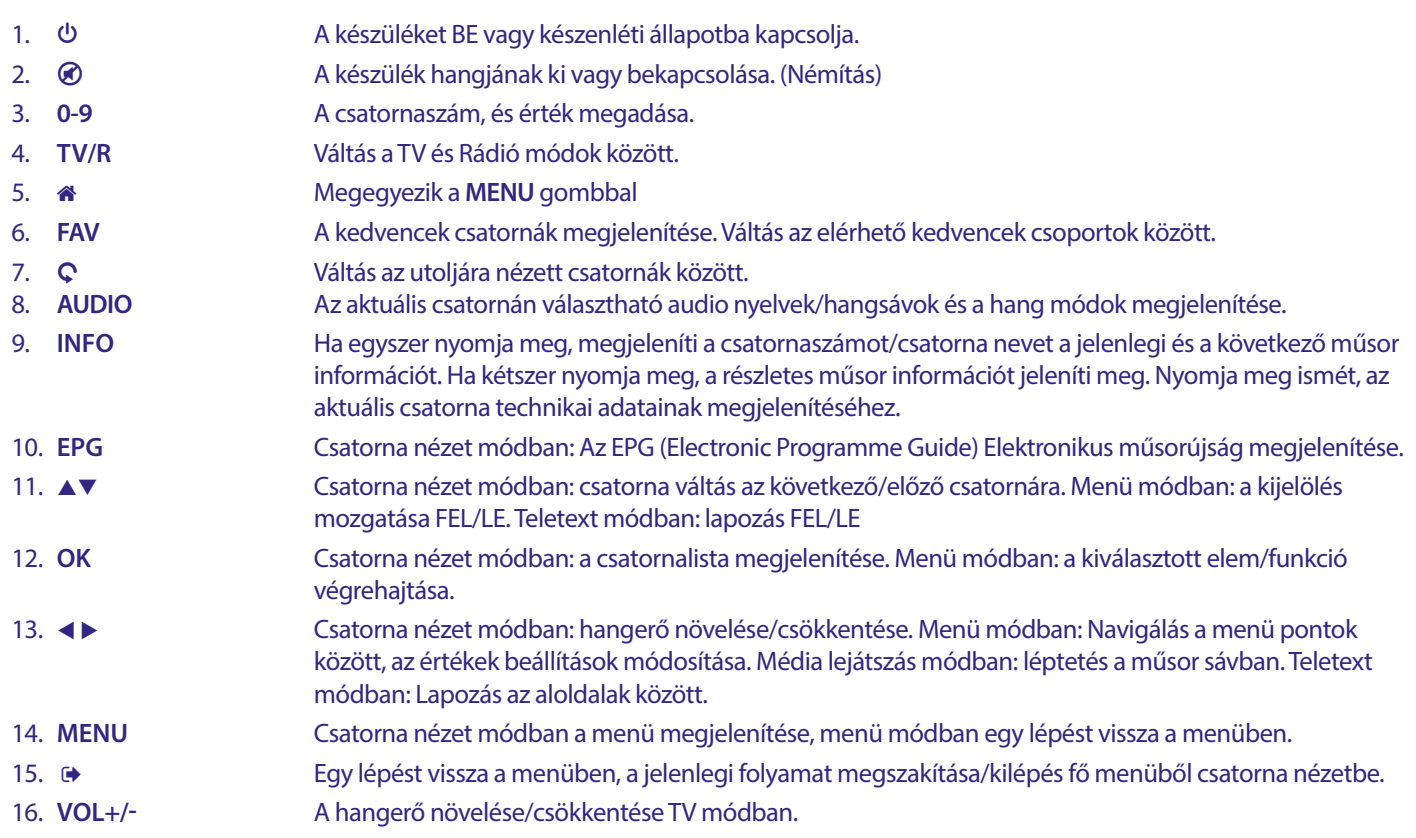

<span id="page-8-0"></span>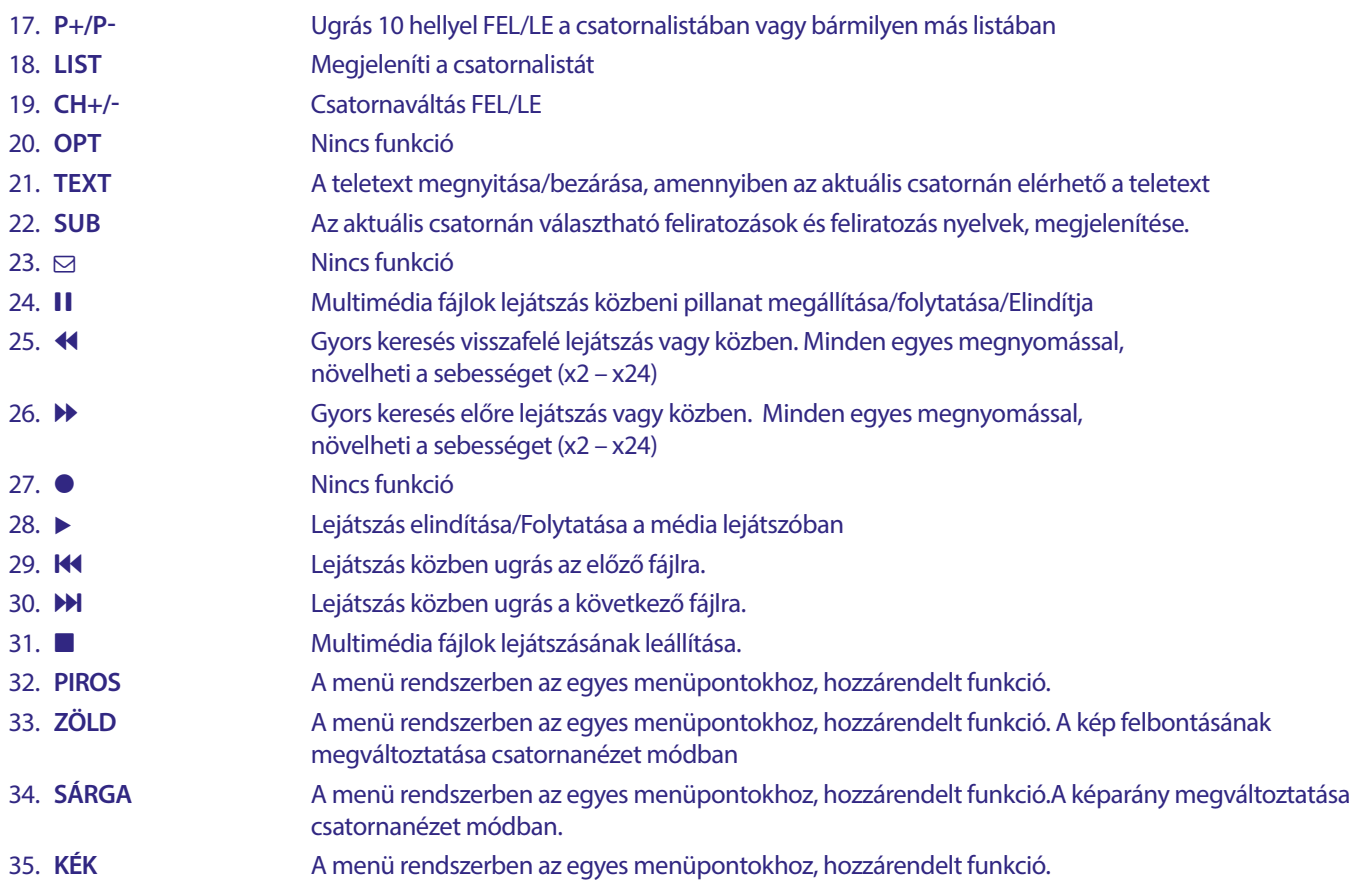

### **2.5 Az elemek behelyezése**

**Fig. 4**

Nyissa ki és távolítsa el az elemtakarót a távirányítóról, helyezze be a polaritásnak megfelelően az 2x AAA méretű elemeket az elemtartóba, majd zárja vissza.

Az elemtartóban látható diagram mutatja az elemek megfelelő behelyezését.

- 1. Nyissa ki az elemtakarót
- 2. Helyezze be az elemeket
- 3. Zárja vissza az elemtakarót.

**MEGJEGYZÉS:** Az elemeket nem szabad újratölteni, szétszerelni, elektromosan rövidre zárni, vagy keverve más típusú elemekkel használni.

### <span id="page-9-0"></span>**2.6 A távirányító használata**

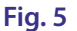

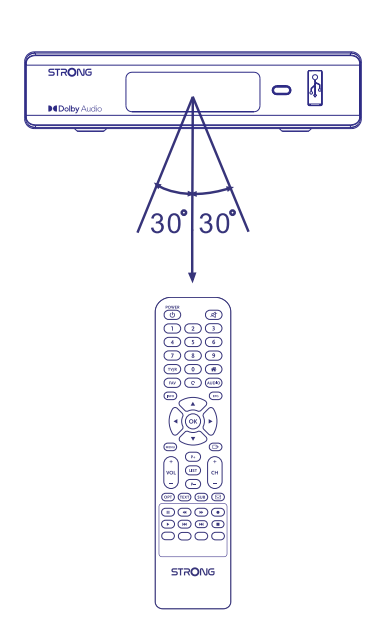

A távirányító használatához irányítsa a vevőkészülék előlapja irányába. A távirányító hatótávolsága megközelítőleg 7 méter, amennyiben megfelelően irányítja az előlap mögötti infra szenzorra.

A távirányítót nem tudja használni ha a vevőkészülék és a távirányító közötti útvonalat, elzárja/eltakarja.

**MEGJEGYZÉS:** Az erős napfény vagy az erős lámpafény csökkenti a távirányító hatásfokát.

### **3.0 CSATLAKOZTATÁSOK**

#### **3.1 Egyszerű csatlakoztatás a HDMI kábel csatlakoztatása**

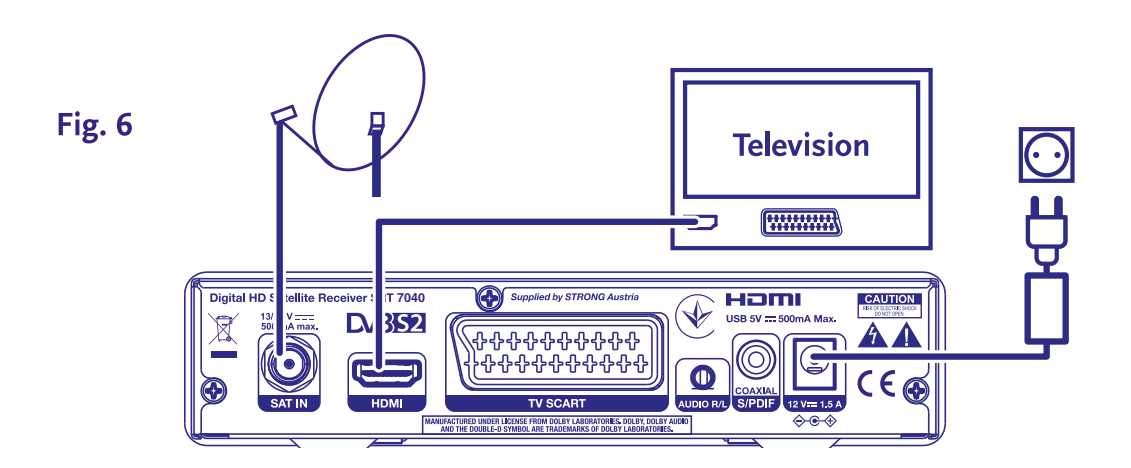

- **a)** A műholdvevő antenna LNB/Fej-ről érkező koaxiális kábelt csatlakoztassa a készülék SAT IN bemenetére, a megfelelő F-csatlakozóval.
- **b)** A HDMI kábel egyik végét csatlakoztassa a készülék HDMI kimenetére, majd a HDMI kábel másik végét csatlakoztassa a TV készüléke egyik HDMI bemenetére.
- **c)** Csatlakoztassa a hálózati adapter a készülékhez, majd a megfelelő fali konnektorba.

### <span id="page-10-0"></span>**3.2 Connexion via câble péritel**

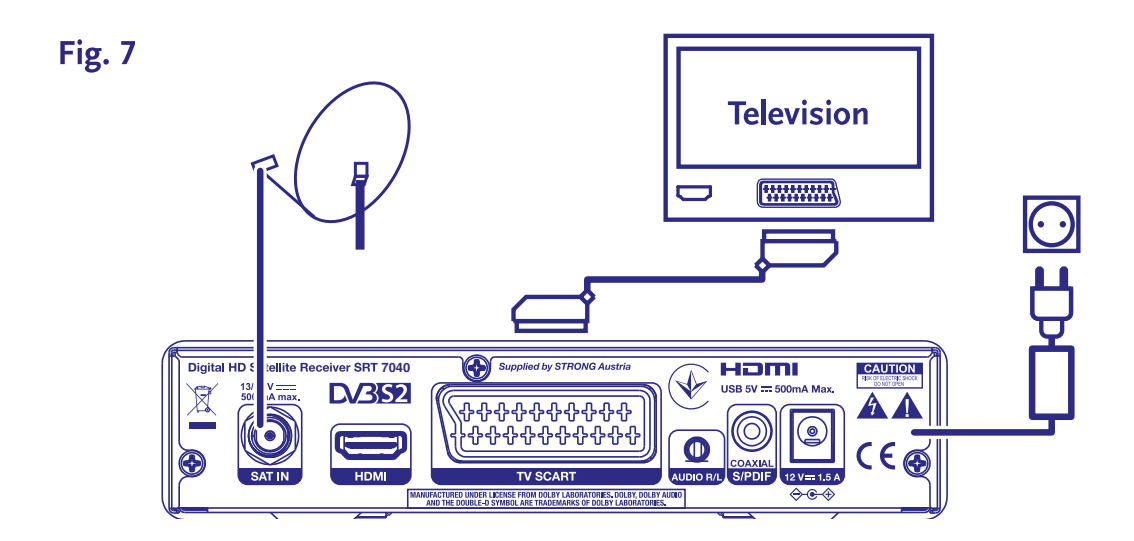

- **a)** műholdvevő antenna LNB/Fej-ről érkező koaxiális kábelt csatlakoztassa a készülék SAT IN bemenetére, a megfelelő F-csatlakozóval.
- **b)** A SCART kábel egyik végét csatlakoztassa a készülék TV SCART kimenetére, majd a SCART kábel másik végét csatlakoztassa a TV készüléke SCART bemenetére.
- **c)** Csatlakoztassa a hálózati adapter a készülékhez, majd a megfelelő fali konnektorba.

### **3.3 Több fejes csatlakoztatás DiSEqC kapcsoló használatával**

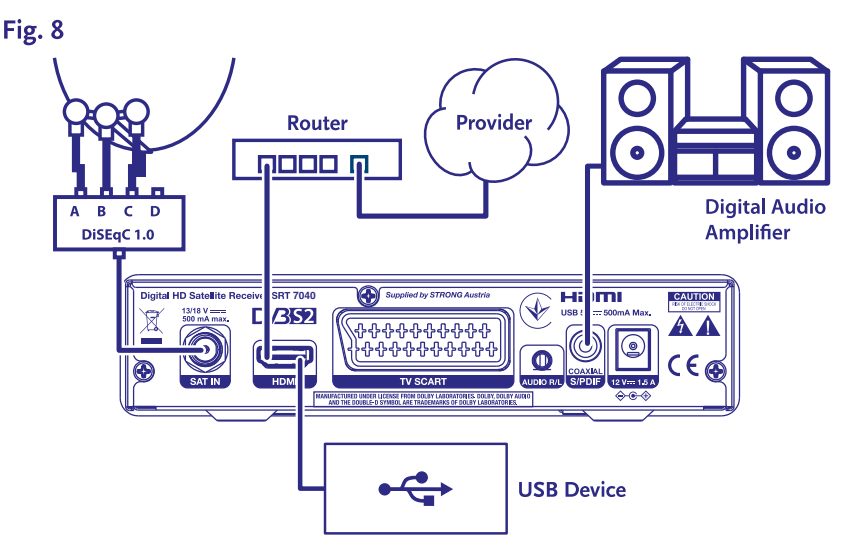

- **a)** A műholdvevő antenna fejekről érkező kábeleket csatlakoztassa a DiSEqC kapcsolója megfelelő bemeneteire.
- **b)** A DiSEqC kapcsoló kimenetéről ("To receiver") a megfelelő koaxiális kábelt csatlakoztassa a vevőkészülék SAT IN bemenetére.
- **c)** A TV és az elektromos hálózati csatlakoztatásokat olvassa el a <3.1> vagy a <3.2> fejezetekben.

### <span id="page-11-0"></span>**3.4 Csatlakoztatás digitális audio erősítőre**

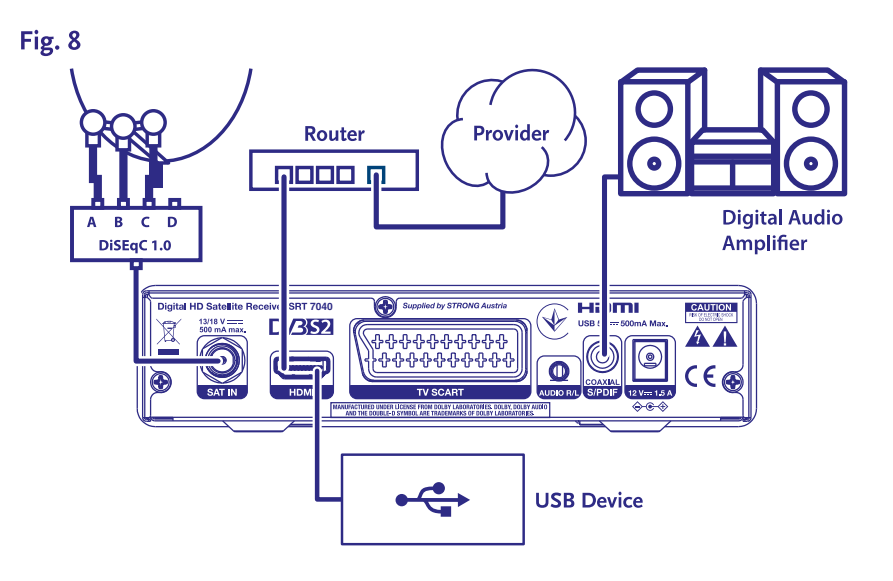

Csatlakoztasson egy koaxiális kábelt, a készülék S/PDIF kimenetére, majd a kábel másik végét csatlakoztassa a házimozi rendszer, vagy erősítő, megfelelő digitális audio bemenetére.

### **3.5 Csatlakoztatás USB háttértárhoz**

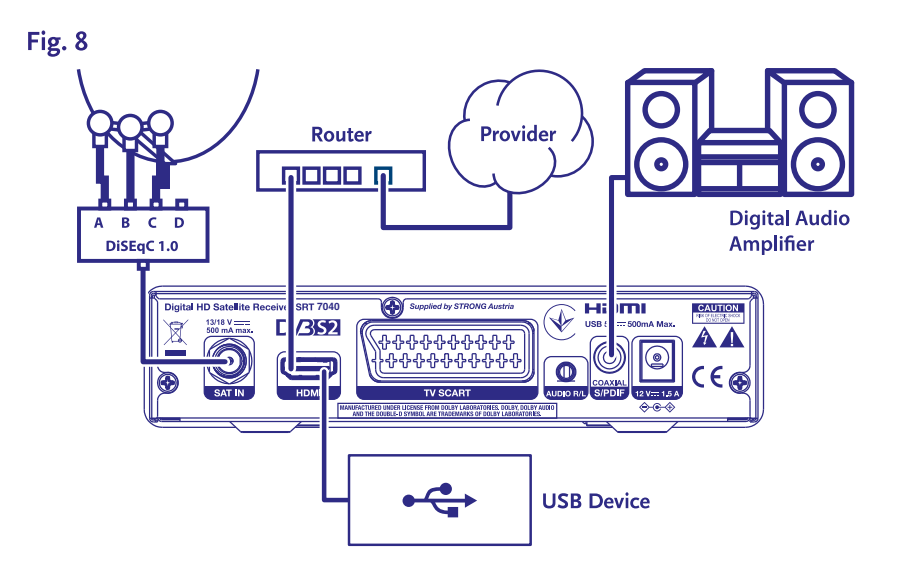

Ezt a portot, USB tároló eszköz csatlakoztatására használhatja, úgy mint USB pendrive vagy HDD a maximális áram felvétel 500mA. USB 2.0 tároló eszköz használata javasolt a video fájlok vagy nagyfelbontású filmek lejátszásához.

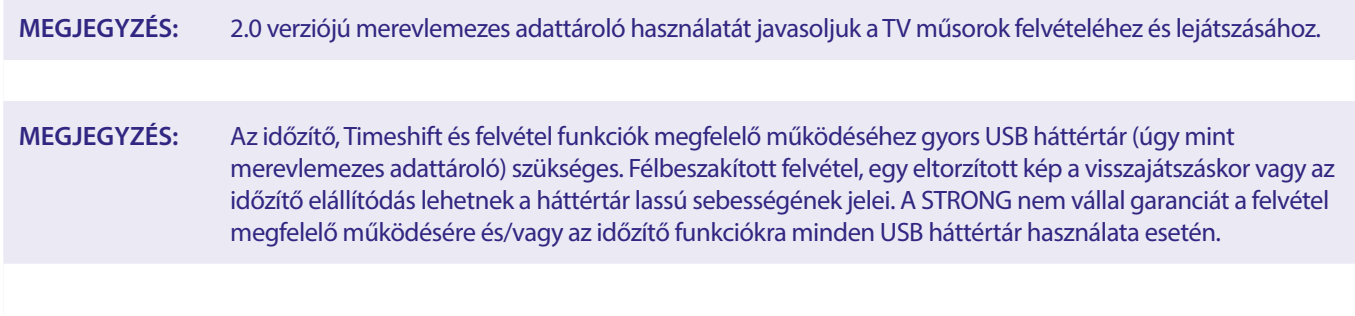

### <span id="page-12-0"></span>**4.0 ELSŐ TELEPÍTÉS**

Amint minden csatlakoztatást elvégzett és megfelelően ellenőrizte azokat, kapcsolja be a TV készülékét és a vevőkészüléket, majd válassza ki a megfelelő video bemenetet a TV készülékén. Amennyiben a vevőkészüléket most használja először, vagy a gyári beállítások visszaállításával újraindította, akkor az Telepítés menü jelenik meg a képernyőn. A  $\blacktriangleleft\blacktriangleright$  gombokkal válassza ki a megfelelő OSD Language OSD Nyelvet. Majd állítsa be a többi beállítást a használatnak megfelelően. A HDMI kimenet mindig elérhető. A TV formátum HDMI csatlakozás esetén 16:9 széles képernyő.

**MEGJEGYZÉS:** Amennyiben a telepítéskor Németországot választották ki, akkor elérhetővé válnak az előre programozott csatornák. A német csatornák az Astra 19.2E műholdról kerülnek telepítésre. Egy felugró lista jeleníti meg az igény szerint választható regionális csatornákat.

Folytathatja a Csatorna keresés funkcióval és további csatornákat telepíthet a lentebb leírt módon, vagy közvetlenül átkapcsolhat csatorna nézet módba, az **OK** gomb megnyomásával. És már élvezheti is az előre telepített csatornákat.

### **4.1 Réglage de la parabole**

**MEGJEGYZÉS:** Ez a fejezet a gyors beállításhoz nyújt áttekintést. A részletes magyarázatot a beállításokhoz a **7. Fejezet**-ben olvashatja.

#### **4.1.1 Telepítés**

A Telepítés menüben érhető el az műholdvevő antenna beállítás.

Ebben a menüben a következő menü pontok érhetőek el: Antenna Csatlakozás, Műhold lista, Antenna Beállítás, Egy műhold keresése, Több műhold keresése és a TP lista

Nyomja meg a **MENU** gombot a menü megnyitásához.

A ▲▼ gombokkal mozgassa a kijelölést, a "Telepítés"-re, majd nyomja meg a ▶ gombot, a "Telepítés" menü megnyitásához.

Nyomja meg a ▲ vagy ▼ gombokat, hogy kiválassza a kívánt elemet, és nyomja meg az [OK] gombot, hogy megnyissa választott menü pontot.

Kilépéshez nyomja meg a **⊕**gombot.

#### **4.1.2 Antenna Csatlakozás**

A  $\blacktriangleleft\blacktriangleright$  gombokkal válassza ki a megfelelő LNB-t. Az LNB-hez hozzárendelve kiválaszthatja, hogy Rögzített Antenna vagy Motoros Antenna.

#### **4.1.3 Műhold lista**

Nyomja meg a p vagy q gombokat, hogy kijelölje a megfelelő műholdat, majd nyomja meg az **OK** gombot a műhold kiválasztásához. Egy szív szimbólum jelenik meg a kijelölt műholdnál.

**PIROS** gomb: Műhold szerkesztése

**ZÖLD** gomb: Műhold hozzáadása

**KÉK** gomb: Műhold törlése

#### **4.1.4 Antenna Beállítás**

#### {Motoros Antenna:}

Amennyiben a Motoros Antenna opciót választotta, az Antenna csatlakozás menüben, akkor ebben a menüpontban lehetősége van megváltoztatni, a következő beállításokat, mint például: LNB frekvencia, motor típusa, helyi hosszúság/helyi szélesség, összes törlése, motor beállítások és limit beállítások.

Amennyiben a Rögzített Antenna opciót választotta, az Antenna csatlakozás menüben, akkor ebben a menü pontban lehetősége van megváltoztatni a következő beállításokat, mint például: LNB Frekvencia, transzponder, DiSEqC 1.0, DiSEqC 1.1, 22kHz, és polaritás. Miután elvégezte a szükséges beállításokat, nyomja meg az  $\bullet$  gombot, a visszatéréséhez a telepítés menübe.

#### **4.1.5 Egy Műhold keresése**

Egy műhold keresése: Válassza ki a Műhold, Csak FTA, Csatorna keresés, Hálózat keresés, Keresési Mód és Tuner opciókat az igényei szerint. Jelölje ki a Keresés opciót, és nyomja meg az **OK** gombot, a csatorna keresés indításához a választott műholdon.

#### <span id="page-13-0"></span>**4.1.6 Több műhold keresése**

Több műhold keresése: A választható beállítások, Csak FTA, Csatorna keresés, Hálózat keresés, Keresési mód és Tuner. Minden a műholdlistában kijelölt műhold megjelenítésre kerül a felső sorban. Jelölje ki a Keresés opciót, és nyomja meg az **OK** gombot a csatornák kereséséhez a kiválasztott műholdakról.

#### **4.1.7 Transzponder lista**

Amennyiben szükséges lehetősége van a transzponderek szerkesztésére, hozzáadásra, törlésre, vagy a választott transzponder keresésre. A műholdak transzpondereinek adatait az üzemeltetők időről időre, megváltoztathatják.

**PIROS** gomb: Transzponder Szerkesztés

**ZÖLD** gomb: Transzponder hozzáadás

**SÁRGA** gomb: Transzponder Törlés

**KÉK** gomb: Csatorna Keresés

Nyomja meg a  $\triangleleft$  p gombot a műhold váltáshoz.

Nyomja meg a ▲ vagy a ▼ gombot, a transzponder kiválasztásához.

Válassza ki a Keresés opciót, majd nyomja meg az **OK** gombot, hogy megnyissa az automatikus keresés menüt.

A kurzor gombokkal válassza ki az Csak FTA kereséshez az Igen vagy a Nem opciót. (FTA = Free to Air/Szabadon fogható csatornák)

**MEGJEGYZÉS:** A kódolt csatornák, nem dekódolhatóak és nézhetőek ezzel a készülékkel. Válassza ki ha szeretné tárolni a TV és Rádió csatornákat, vagy csak a TV vagy csak a Rádió csatornákat. Válassza ki a Hálózat keresés Igen opciót, hogy ha egy adott szolgáltató csatornáit kívánja lekeresni. Ezek a csatornák általában kódoltak.

#### **4.1.8 Jel/Antenna beállítás**

A jelerősség és a jel minőség sávok a képernyő alján, információt adnak, az antennája megfelelő beállításához, az optimális vételhez, amennyiben szükséges. Mozgassa az antennát a lehetséges legmagasabb jelerősségre és jelminőségre. Amennyiben a jelerősség és minőség mértéke nem növelhető az antenna mozgatásával és az elérhető legmagasabb, rögzítse az antennát az adott pozícióba, és nyomja meg a **KÉK** gombot, a Keresés opcióhoz és indítsa el a keresést.

Jelölje ki a Keresés opciót, majd nyomja meg az **OK** gombot a keresés elindításához.

#### **4.1.9 Csatorna keresés**

A készülék megkezdi a csatornák automatikus keresését. Miután a keresés befejeződött, a talált csatornák tárolásra kerülnek és a készülék az első csatornára kapcsol. Most már élvezheti a beállításainak megfelelően a megtalált csatornákat.

**MEGJEGYZÉS:** Amennyiben az automatikus keresés eredménye képen nincsenek csatornák, akkor a készülék visszatér, a Telepítési segédlet menübe. Válassza ki újra nyelvet, és folytassa a lépéseket a **7.1** fejezettől.

### **5.0 GYORS ÚTMUTATÓ A KÉSZÜLÉK MINDENNAPI HASZNÁLATÁHOZ**

Mi a STRONG-nál megértjük, hogy már alig várja, hogy az új HD készüléke nyújtotta csatornákat nézhesse. A következő útmutató megismerteti a készülék alapvető funkcióinak használatával. Mindazonáltal javasoljuk, hogy olvassa el a teljes útmutatót, hogy megismerkedjen a STRONG HD készülék összes funkciójával és hogy megfelelően tudja használni.

A készülék be és kikapcsolásához használja a  $\emptyset$  gombot a távirányítón. A csatornaváltáshoz használja a ▲▼ gombokat. Alternatív lehetőségként megadhatja a csatorna számát a **0~9** gombokkal a távirányítón, vagy nyomja meg az **OK** gombot csatorna nézet módban, a csatornalista megjelenítéséhez.

A hangerő beállításához használhatja a **∢ ▶** vagy a dedikált **VOL**+/VOL- gombokat.

### **6.0 MŰKÖDTETÉS**

Csatorna nézet módban számos funkció érhető el, amely további élményt biztosíthat a műsorok megtekintéséhez. Ebben a fejezetben olvashatja el ezeket, a funkciókat. Kérjük, olvassa el a **7** fejezetet is, hogy megismerkedjen az új készüléke menürendszerével.

### <span id="page-14-0"></span>**6.1 Csatornaváltás**

Különböző módokon válthat csatornát a készülékén.

- Közvetlen eléréssel
- A csatornalistán keresztül
- $A \triangle V$  gombokkal
- $\blacksquare$  A  $\Omega$  gombbal
- A **CH+/CH-** gombokkal válthatja a csatornákat.

#### **6.1.1 Közvetlen elérés**

Az adott csatorna közvetlen eléréséhez, megadhatja a csatorna számát a **0~9** gombokkal a távirányítón. A csatornaszámok 4 jegy hosszúságúak lehetnek. Négyjegyűnél rövidebb számot is megadhat. Várjon néhány másodpercet, a csatornaszám megadása után, majd a készülék átkapcsol a megadott számú csatornára.

#### **6.1.2 Csatorna lista**

Csatorna nézet módban nyomja meg az **OK** gombot, a csatorna lista megjelenítéséhez. Használja a **AV** gombokat, a választott csatorna kijelöléséhez, és nyomja meg az **OK** gombot egyszer a kijelölt csatorna kiválasztásához. A csatorna lista tartalmaz egy Keresés funkciót hogy könnyebben megtalálhassa a keresett csatornát. Csatorna lista módban nyomja meg a **PIROS** gombot, az ABC sáv megjelenítéséhez. Használja a  $\blacktriangle\blacktriangledown$  <  $\blacktriangleright$  gombokat, az első betű (vagy betűk) kiválasztásához a keresett csatornanevéhez, majd nyomja meg az OK gombot vagy az → gombot. Az összes csatorna, amely a megadott betűkkel kezdődik megjelenítésre kerül. Válassza ki a csatornáját a szűrt listából.

A következő gombok használhatóak a csaotnra listában és nézet módban:

- t u Amennyiben egynél több műhold került telepítésre, válthat a műholdak csatorna listái között. Az Összes TV módban az összes telepített műhold csatornáit jelentheti meg egy teljes listában.
- **PIROS**: Az ABC sáv megjelenítése az adott csatorna kereséséhez.
- **TV/R**: Váltás TV és Rádió csatornák között

#### **6.1.3 A ▲▼ gombok használata**

- ▲ A következő csatornára kapcsol.
- ▼ Az előző csatornára kapcsol.

#### **6.1.4 A CH+/CH- gombok használata**

**CH+** gombbal egy csatornával feljebb kapcsol.

**CH-** gombbal egy csatornával lejjebb kapcsol.

#### **6.1.5 A** 9 **gomb használata**

Használja a Ç gombot, hogy váltson az utoljára nézett 2 csatorna között.

#### **6.2 Információs sáv**

Csatorna nézet módban, nyomja meg az **INFO** gombot az információ megjelenítéséhez az aktuális csatornáról és a jelenlegi és következő műsorról\*. Nyomja meg az **INFO** gombot kétszer, hogy megjelenítse a részletes információt a jelenlegi és következő műsorról, valamint az aktuális csatorna technikai adatairól. Nyomja meg az **INFO** gombot ismét vagy az **□** gombot, hogy bezárja az információs ablakot. Megváltoztathatja az információs sáv megjelenítési idejét, a Rendszer Beállítás menüben. Kérjük, olvassa el a **7.3.6.1 OSD Beállítások** fejezetet a további információkért.

\*A műsor információ akkor kerül megjelenítésre, amikor az elérhető a sugárzott jelben. Elérhetősége az egyes csatornák üzemeltetőitől/szolgáltatóitól függ.

#### **6.3 Audio nyelv/hangsáv választása**

Az egyes csatornákon lehetősége van az hangformátum és vagy az audio nyelv kiválasztására. Amennyiben az adott csatornán elérhető. Másik audio nyelv kiválasztásához nyomja meg az **AUDIO** gombot, csatorna nézet módban. Az adott csatornán választható Audio nyelvek listája jelenik meg. A  $\blacktriangle$  **v** gombokkal válassza ki a kívánt audio nyelvet, hangsávot, majd nyomja meg az **OK** gombot. ◆ pombokkal választhat a Mono, Bal Mono, Jobb Mono vagy a Sztereo opciók közül.

#### **6.4 Teletext**

Az ön készüléke teljes értékű teletext funkcióval is rendelkezik. Amennyiben az adott csatornán elérhető. A Teletext megjelenítéséhez nyomja meg a **TEXT** gombot csatorna nézet módban. A Teletextben a **0~9** gombokkal megadhatja a megjeleníteni kívánt oldalt, vagy a ▲▼ gombokkal lapozhat a kívánt oldalig. Az aloldalak között (ha betöltődtek és/vagy elérhetőek)

<span id="page-15-0"></span>a  $\blacktriangleleft\blacktriangleright$  gombokkal válthat. A távirányító színes funkció gombjaival a Teletext képernyő legalsó sávjában megjelenített oldalakra ugorhat közvetlenül. Az Auto választása esetén, az oldalak automatikusan forognak. Nyomja meg a **TEXT** gombot ismét vagy az gombot a kilépéshez a teletextből.

#### **6.5 Feliratozás**

Az egyes csatornákon lehetősége van különböző feliratozás nyelvek kiválasztására. Amennyiben az adott csatornán elérhető. Csatorna nézet módban nyomja meg a **SUB** gombot, a választható feliratozás módok és nyelvek megjelenítéséhez. A  $\blacktriangle$  válassza ki a feliratozás nyelvét, majd nyomja meg az **OK** gombot.

#### **6.6 EPG (Elektronikus műsorújság)**

Az Elektronikus műsorújság (EPG) egy hasznos funkció, ami lehetőséget biztosít az ön számára, hogy megtekintse a műsorok listáját és az információkat a képernyőn. Nyomja meg az **EPG** gombot a műsorújság megjelenítéséhez. A ▲▼ gombokkal választhatja ki a csatornát. A műsor listában használja a < > gombokat, hogy kiválassza vagy végig lapozza a műsorokat, megjelenítve Nyomja meg a **ZÖLD** Időzítő gombot, hogy időzítse a választott műsort, időzített bekapcsolással. Az time vagy day nagyobb lépésekben történő módosításához nyomja meg a **PIROS** time gombot, majd használja a **∢ >** gombokat, hogy kijelölje a lépés opciókat, és nyomja meg az **OK** gombot a kiválasztás gyorsításához.

A következő opciók közül választhat: Lépés egyenként, lépés óránként, lépés 24 óránként. A ▲▼ gombokkal a csatornákat vezérelheti. Nyomja meg az  $\bigoplus$  gombot a visszatéréshez a fő ablakba.

**MEGJEGYZÉS:** Az Elektronikus műsorújság tartalmának megjelenítése a sugárzástól függ.

#### **Műsor időzítése az EPG-ből, emlékeztetésre vagy bekapcsolásra a műsor kezdésekor**

A fent leírtak szerint válasszon ki egy műsort az EPG-ben. Nyomja meg a **ZÖLD** gombot. Ezzel megnyitja az Időzítő (Előjegyzés) menüt. Minden adat kitöltésre került. Mentse el az időzítést a Mentés opció kijelölésével és az **OK** gomb megnyomásával. A beállított időzítések listájának megjelenítéséhez, nyissa meg a fő menü, rendszer beállítás, Időzítő beállítás menü pontot. Itt szerkesztheti is a már beállított időzítéseket. Kérjük olvassa el a **7.3.6.1 Időzítő Beállítás** fejezetet a további részletekért.

#### **6.7 Kedvenc csatornák**

Használja a **FAV** gombot a kedvencek listák megjelenítéséhez, használja a  $\blacktriangleleft$  pombot, hogy váltson az elérhető kedvencek csoportok és az általános csatorna lista között. Kérjük, olvassa el a **7.2** fejezetet a hogyan hozzon létre kedvencek listákat.

### **7.0 FŐ MENÜ**

Az egész menürendszerben használhatóak: Nyomja meg a MENU gombot majd válassza ki a menü elemet a ▲▼ gombokkal. A menüpont megnyitásához, nyomja meg az **OK** vagy a **>** gombot.

#### **7.1 Telepítés menü**

#### **7.1.1 Telepítés**

Itt állíthatja be az antennája és a műholdak paramétereit. Lépjen be a menübe az Telepítés segítségével. Ebben a menüben a beállítások automatikusan mentésre kerülnek kilépéskor, megerősítés nélkül.

**MEGJEGYZÈS 1:** Ha az első telepítés üdvözlő képernyőjén a Németország régiót választja ki, akkor a német előre programozott lista elérhetővé válik, alapértelmezett beállítása a Be feltételezvén, hogy a műholdvevő antenna az Astra 19.2 Kelet, műholdra van irányítva. Majd válassza ki a Csatorna keresés opciót és nyomja meg az **OK** gombot, a következő oldalon a Helyi csatorna kiválasztása opcióval meg kell adnia melyik csatorna kerül tárolásra a 3-as műsor helyen az előre programozott listában. A helyi csatorna csak adott időpontokban válik aktívvá, más esetekben a fő csatorna fog működni. A készülék automatikusan fog váltani a választott 3-as csatorna és a fő csatorna között.

**MEGJEGYZÈS 2:** Mivel a készülék nem tudja, hogy melyik csatorna az aktív a 3-as csatorna helyen (fő vagy helyi) az első telepítés pillanatában, ezt le kell próbálnia, automatikus kapcsolásokat hajt végre a csatornákon, hogy aktív vagy sem. Ez egy rövid ideig fekete képernyőt eredményez, mialatt az előre programozott csatornalista frissítésre kerül. Ez csak 1x fordul elő, ha egy csatornacsoporthoz ("transzpondert") ér.

#### **Antenna Csatlakozás**

Ebben a menüben választhatja ki a műholdvevő antenna típusát, amit használ: Akár fix antenna vagy motoros antenna

#### **Műhold lista**

Ebben a menüben választhatja ki az érdeklődési körébe tartozó és a jelenleg használt antennával elérhető műholdakat, amelyek az ön számára érdekes csatornákat sugározzák az ön országában is. A műhold keresés menüben, ezek a műholdak kereshetőek le, hogy elérje a kívánt műsorokat.

Válasszon ki egy vagy több műholdat a listából az **OK** gombbal a kereséshez. Egy szív szimbólum jelenik meg a neve után. A kiválasztás törléséhez nyomja meg ismét az **OK** gombot. Amennyiben módosítani kívánja a jelenlegi műholdak listáját és adatait:

A műhold nevének és pozíciójának szerkesztéséhez nyomja meg a **RED** gombot. Használja a szám gombokat a karakterek megadásához. A megerősítéshez nyomja meg a **SÁRGA** gombot.

Új műhold hozzáadásához, nyomja meg a **ZÖLD** gombot. Használja a szám gombokat a karakterek megadásához az új műhold nevéhez és pozíciójához. A megerősítéshez nyomja meg a **SÁRGA** gombot.

A műhold törléséhez, válassza ki a műholdat a listából, majd nyomja meg a **KÉK** gombot. A képernyőn a törlést megerősítését kérő ablak jelenik meg.

#### **Antenna Beállítás**

Ebben a menüben megadhatja az Antenna paramétereit, az **Antenna csatlakozás** kiválasztásától függően, a Rögzített Antenna vagy a Motoros Antenna és a választott műholdak a **Műhold lista.**

- Műhold A **Műhold lista**-ból kiválasztott műholdakat jeleníti meg. Nyomja meg az **OK** gombot, a legördülő lista megjelenítéséhes a választott műholdakról.
- LNB Nyomja meg a t u vagy az **OK** gombokat, az LNB típusok listájának megjelenítéséhez. Az univerzális LNB frekvenciái (09750/10600 MHz) támogatott – a piacon a leggyakrabban használt.

A SatCR LNB-ket a SatCR rendszerekhez használják, főleg apartman házakban. Adja meg az IF csatorna számát, a hozzárendelésnek megfelelően (felhasználói sáv), majd a megfelelő közép frekvenciát. Ha a rendszer csak egy műholdat támogat, akkor a műhold pozíciója 1. A SatCR rendszer verziója lehet akár 1.0 vagy 2.0. A verzió 1.0 8 felhasználót támogat, a 2.0 akár 32 felhasználót támogat, a használt LNB típusától függően.

A SatCR rendszereket általában professzionális szakértők szokták telepíteni. Egy kiegészítő elosztó egység szükséges a többfelhasználós rendszerhez.

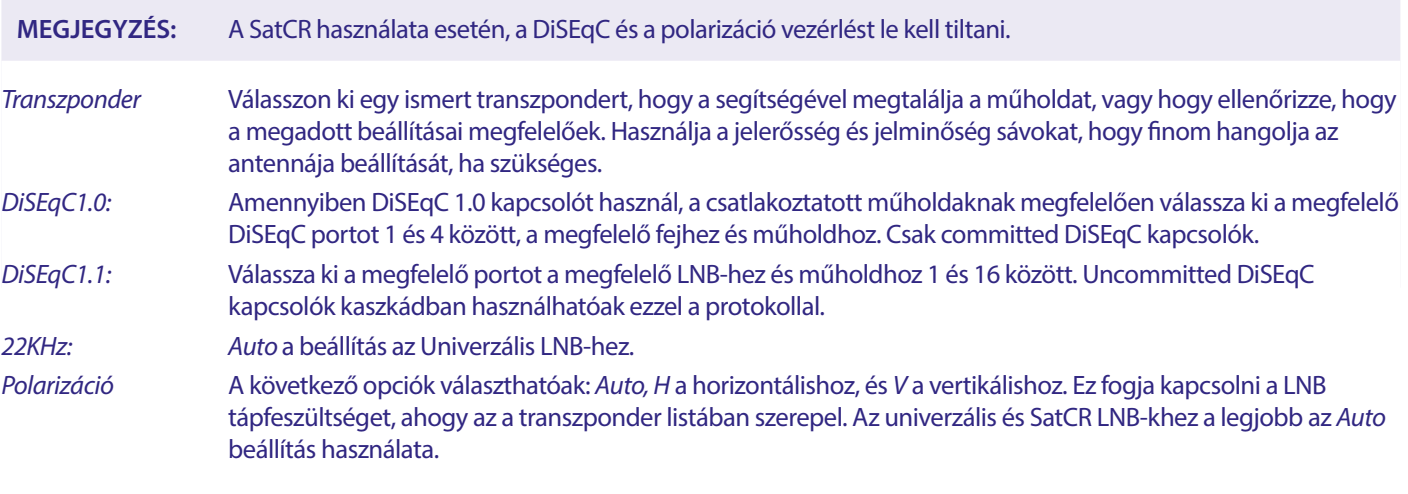

#### **Csak motoros antennához:**

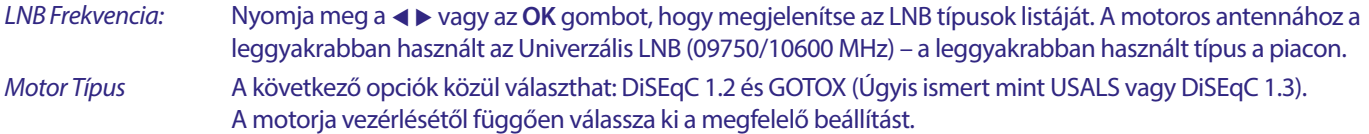

#### <span id="page-17-0"></span>**7.1.2 DiSEqC 1.2**

A DiSEqC 1.2 egy protokoll a motor vezérelt antennákhoz, motorral kombinált antenna rendszert pontosan a délnek kell irányozni. (Északnak a deli féltekén) mivel a referencia pontja a 0°-ban van. Minden egyes műhold pozíciót manuálisan kell megkeresni és letárolni. Olvassa el a motorja vezérlési kézikönyvét a további részletes információkért. A modern motor vezérlők általában képesek a kibővített DiSEqC 1.3 protokoll használatára, amely könnyebben használható, mivel ez képes a műhold pozíciókat automatikusan megtalálni, a földrajzi helyhez képest.

Mozgassa a motort a megfelelő pozícióba, hogy befogja a jelet ahogy lentebb leírásra került.

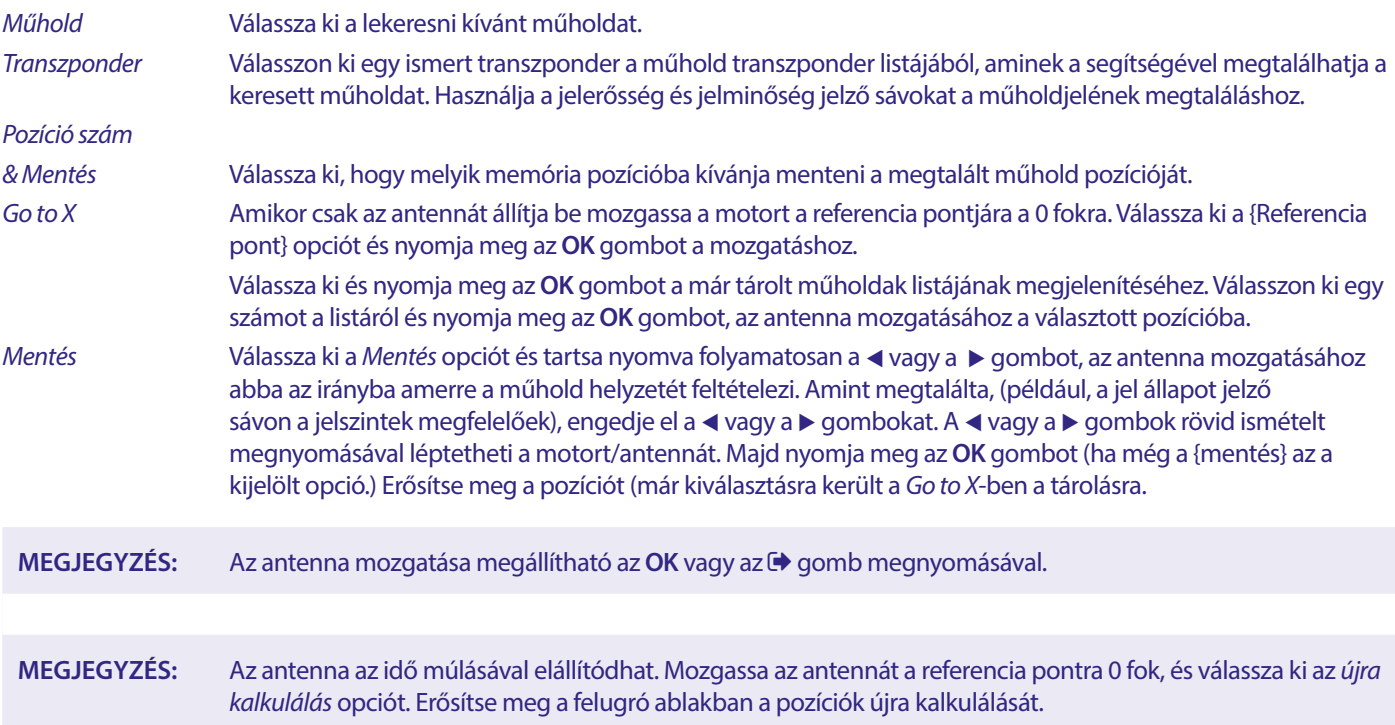

#### **Limit Beállítás**

A limitek beállítására akkor lehet szükség, hogy az antenna ne mozduljon tovább egyes pontoknál, például, ha fizikai akadályba ütközne. Az alapértelmezett beállítás szerint a limitek le vannak tiltva (nem aktívak). Ha szükséges a motort fizikailag a 0° referencia pontra lehet mozgatni, hogy az antennát megfelelően a déli irányba lehessen állítani az északi féltekén (vagy északnak a deli féltekén).

#### **A Nyugati limit beállítása**

Használja a ◀ ▶ gombokat, a Nyugati limit kiválasztásához, majd nyomja meg röviden a ◀ gombot az antenna nyugati irányba történő mozgatásához. Nyomja meg a **4** gombot ismét vagy az **OK** gombot amikor a limitet elérte.

#### **A Keleti limit beállítása**

Használja a → gombokat, a Keleti Limit kiválasztásához, majd nyomja meg röviden a ▶ gombot az antenna Keleti irányba történő mozgatásához. Nyomja meg a ◀ gombot ismét vagy az **OK** gombot amikor a limitet elérte.

A limitek kikapcsolásához/letiltásához, válassza ki a limit tiltása, majd a limit beállítás opciót és nyomja meg az **OK** gombot. A felugró ablakban erősítse meg a limitek kikapcsolását/letiltását.

Amikor minden beállítást elvégzett, nyomja meg az (→ gombot, hogy az adatokat elmentse és kilépjen a menü pontból

#### **GotoX**

(úgyis ismert mint a DiSEqC 1.3 vagy USALS)

A GotoX egy automatikus rendszer a műhold pozíciókhoz motor vezérlelt antenna használata esetén. Ez egy kibővítése a DiSEqC 1.2 protokollnak, ahol még manuálisan Kellett megkeresni és elmenteni minden egyes műholdat. A DiSEqC 1.3 esetén minden egyes műhold pozíció automatikusan kerül kiszámításra, a megadott földrajzi ponthoz képest. Csak az antenna földrajzi helyének adatát kell megadni és tárolni a készülékben, a GotoX képes motorvezérléssel együtt minden (előre telepített) műhold könnyen megtalálható. Az antenna és motor rendszer együttesen szükséges, hogy megfelelően a déli irányba legyen beállítva (északi irányba a déli féltekén) a referencia pont 0° pozíciójában. Kérjük, olvassa el a motorvezérlője kézi könyvét a részletes információkért.

**LNB Frekvencia** Válassza ki a megfelelő a LNB-t amit az antennában használ.

**Motor Típus** Válassza ki a GotoX opciót, a **←** gombokkal.

<span id="page-18-0"></span>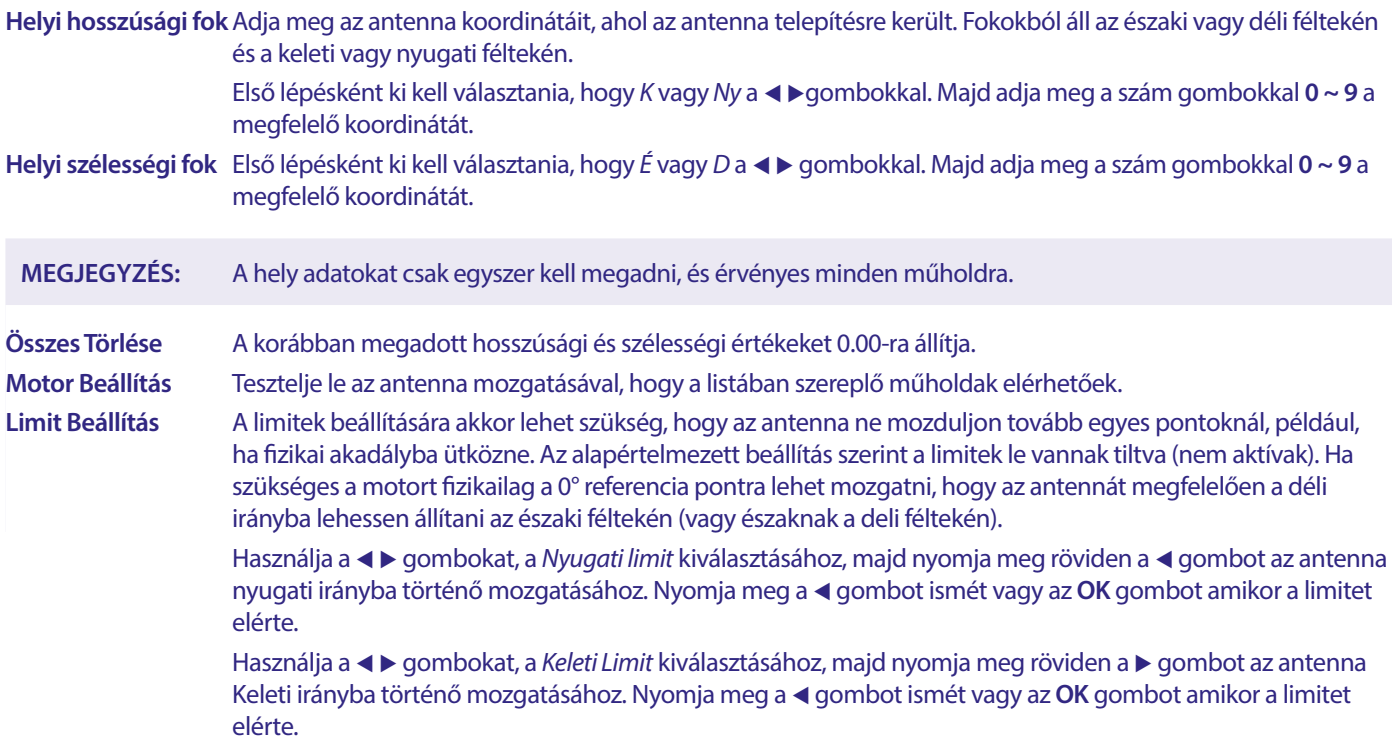

A limitek kikapcsolásához/letiltásához, válassza ki a limit tiltása, majd a limit beállítás opciót és nyomja meg az **OK** gombot. A felugró ablakban erősítse meg a limitek kikapcsolását/letiltását.

Amikor minden beállítást elvégzett, nyomja meg az  $\bigoplus$  gombot, hogy az adatokat elmentse és kilépjen a menü pontból

#### **7.1.3 SatCR**

A SatCR LNB-ket a SatCR rendszerekhez használják, főleg apartman házakban. Adja meg az IF csatorna számát, a hozzárendelésnek megfelelően (felhasználói sáv), majd a megfelelő közép frekvenciát. Ha a rendszer csak egy műholdat támogat, akkor a műhold pozíciója 1. A SatCR rendszer verziója lehet akár 1.0 vagy 2.0. A verzió 1.0 8 felhasználót támogat, a 2.0 akár 32 felhasználót támogat, a használt LNB típusától függően. A SatCR rendszereket általában professzionális szakértők szokták telepíteni. Egy kiegészítő elosztó egység szükséges a többfelhasználós rendszerhez.

A SatCR használata esetén, a DiSEqC és a polarizáció vezérlést le kell tiltani.

Amennyiben SatCR LNB-t használ, kérjük olvassa el az LNB-je használati utasítását, hogy beszerezze a szükséges technikai adatokat, Felhasználói sávok számai, és a megfelelő frekvenciák.

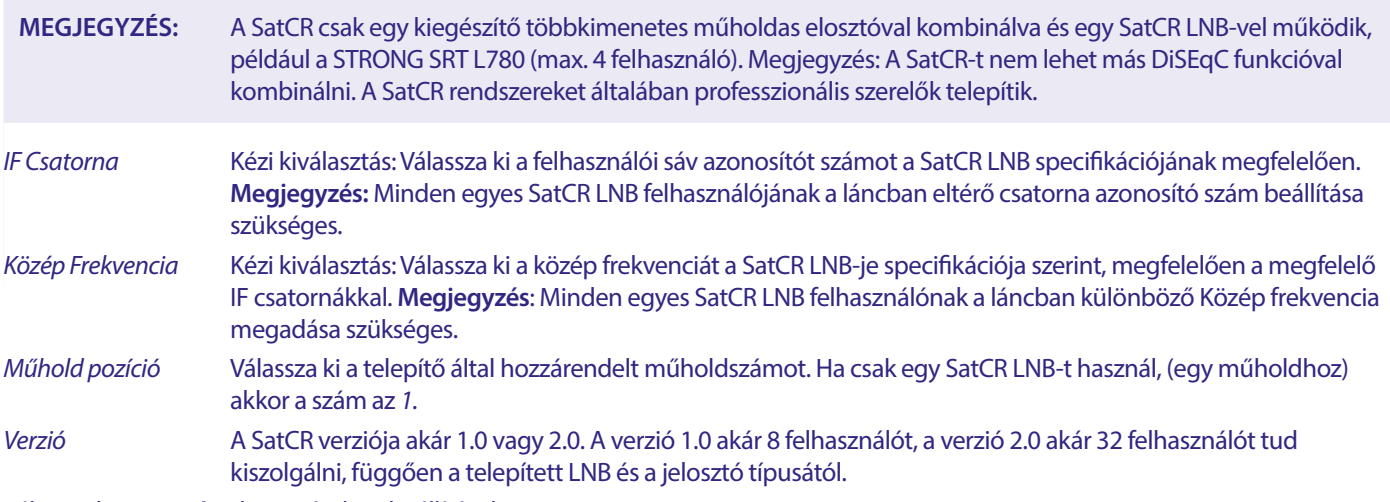

Válassza ki a **Mentés**-t hogy tárolja a beállításokat.

#### **7.1.4 Egy műhold keresése**

Ha csak egy műholdat kíván lekeresni, válassza azt ki a Műhold lista-ból.

<span id="page-19-0"></span>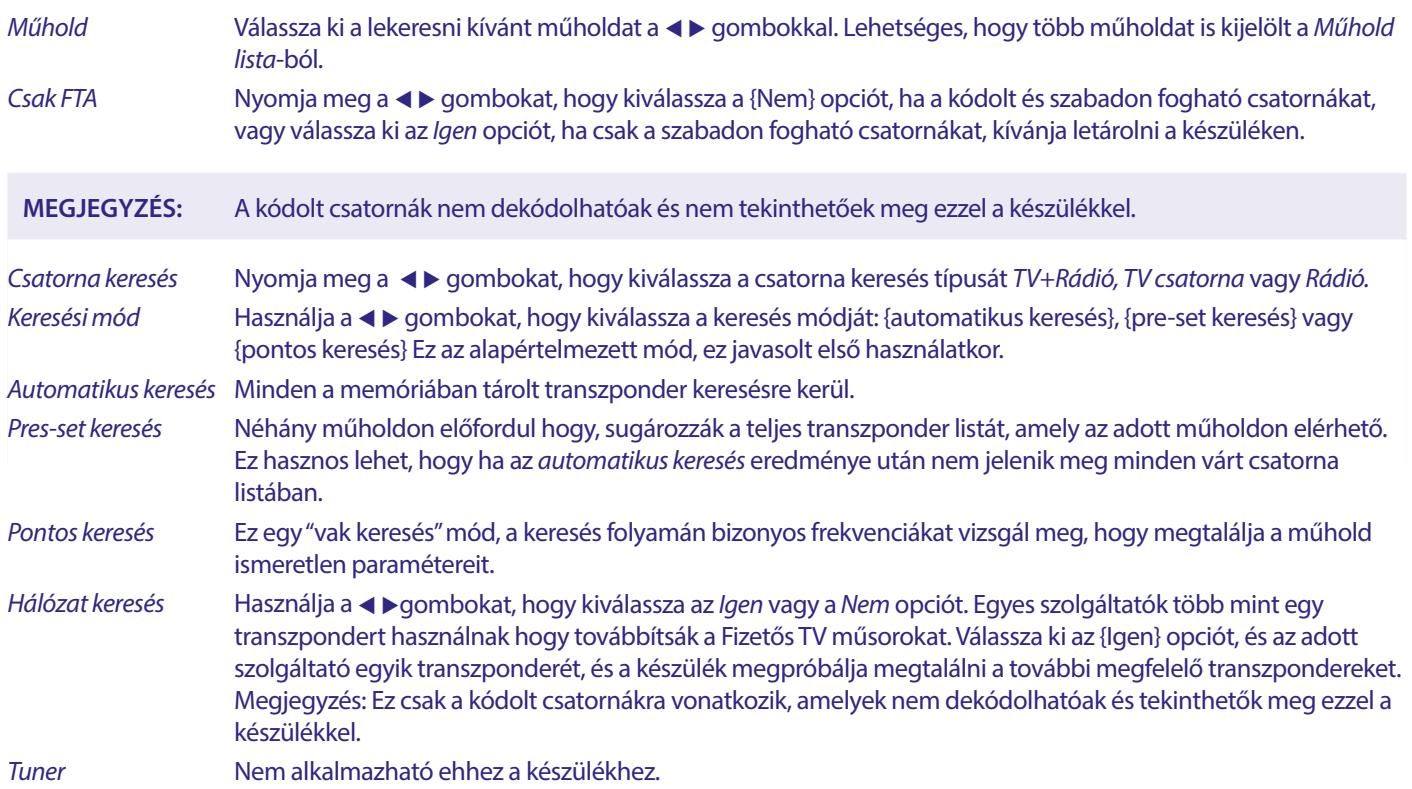

Miután elvégezte a szükséges beállításokat, válassza ki a keresés opciót és nyomja meg az **OK** gombot a keresés elindításához. A készülék végrehajtja az (automatikus) csatorna keresést, a keresés folyamata látható a képernyőn. A keresést megszakíthatja az gomb megnyomásával. Miután a csatorna keresés befejeződött minden megtalált csatorna tárolásra kerül. Nyomja meg az **OK** gombot a megerősítéshez és kilépéshez nyomja meg meg az **→** gombot, számos alkalommal vagy folytassa a paraméterek szerkesztését, az  $\blacktriangleright$  gomb egyszeri megnyomása után.

Több Műhold Keresés

Több műhold egymás utáni keresése.

A műholdakat előbb ki kell jelölnie a Műhold lista-ból.

A folyamat megegyezik az Egy Műhold keresés-vel, kivéve, hogy a választott Műholdak kerülnek megjelenítésre a felső sorban. Ezek mind keresésre kerülnek egymás után.

#### **7.1.5 Transzponder szerkesztési opciók**

#### **Transzponder keresés (Kézi/manuális keresés)**

A telepítés menüben válassza ki a TP lista menü pontot.

A transzponder lista, a kiválasztott műhold felső sorában látható

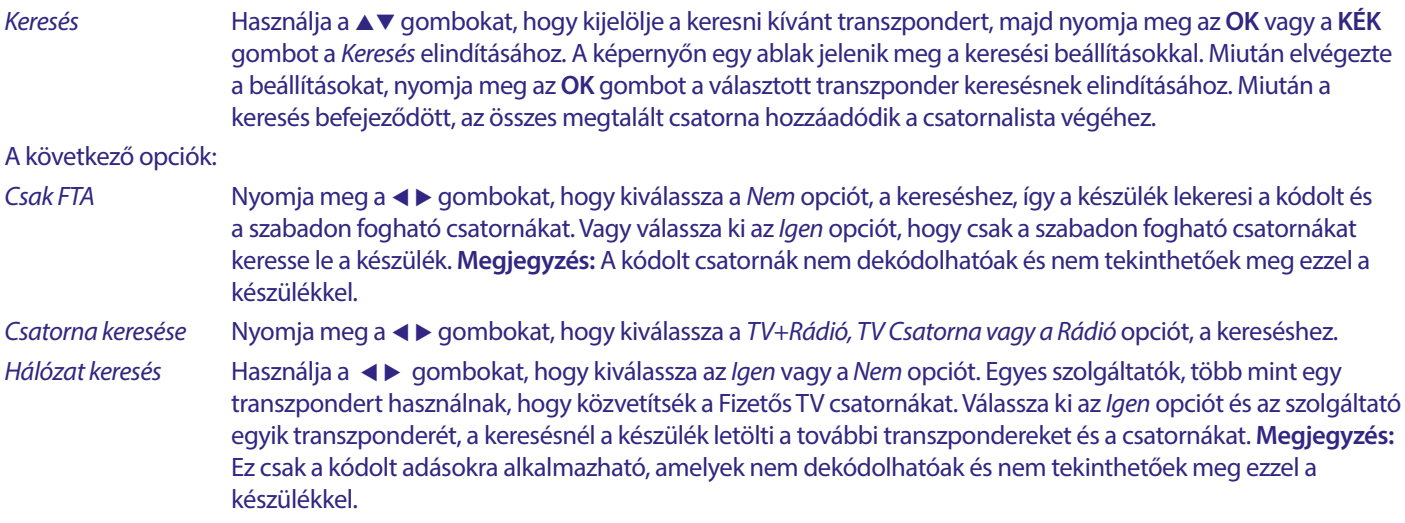

#### <span id="page-20-0"></span>**7.1.5.1 Transzponder lista**

#### **Transzponder szerkesztési opciók**

A TP lista menüben, a távirányító színes gombjait használva tudja elvégezni a változtatásokat.

A következő opciók érhetőek el:

- Szerkesztés:} Nyomja meg a **PIROS** gombot, hogy a kijelölt transzpondert módosítsa. A felugró ablakban, megváltoztathatja a transzponder paramétereit a  $\blacktriangle\blacktriangledown\blacktriangle\blacktriangleright$  és a szám gombokkal. A módosítások megerősítéséhez nyomja meg az **OK** gombot, vagy az elvetéshez az **→** gombot.
- Hozzáadás Nyomja meg hogy új transzpondert adjon hozzá. A felugró ablakban adja meg a transzponder paramétereit, a **AV < >** és a szám gombokkal. Az adatok megerősítéséhez nyomja meg az **OK** gombot, vagy az elvetéshez az gombot. A listában már szereplő transzpondert nem lehet még egyszer hozzáadni ugyanazon a műholdon. Egy felugró üzenet jelenik meg a már létező transzponderről.
- Transzponder törlése Nyomja meg a **SÁRGA** gombot, hogy a kijelölt transzpondert törölje. Válassza ki az Igen opciót és nyomja meg az **OK** gombot a megerősítéshez, vagy az  $\blacktriangleright$  gombot az elvetéshez.

#### **7.1.5.2 Műhold szerkesztése opciók**

A Műhold lista menüben.

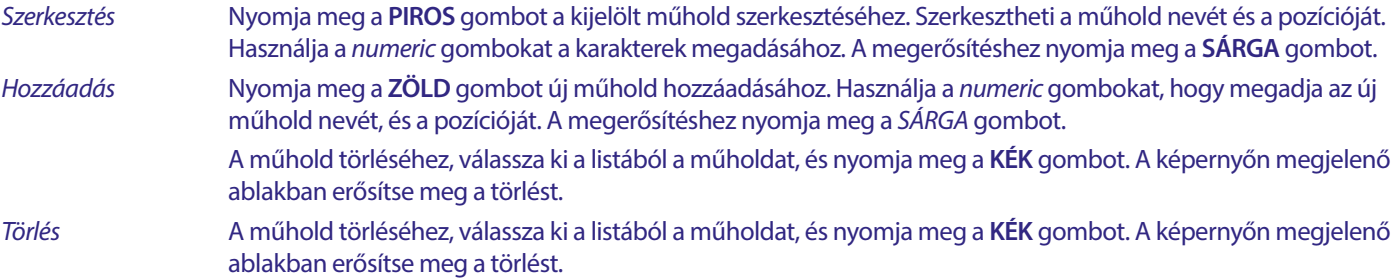

A műhold törléséhez, válassza ki a listából a műholdat és nyomja meg a **KÉK** gombot. A képernyőn megjelenő ablakban erősítse meg a törlést.

#### **7.2 TV Csatornalista és Rádió csatornalista**

A folyamatok a Csatorna szerkesztés menüben megegyeznek mind a TV és a Rádió csatornalistában.

Az alábbi leírás feltételezi, hogy a TV Csatornalista van megnyitva. Mindazonáltal, a **TV/R** gombbal válthat a TV és a Rádió csatornalisták között.

A TV csatorna szerkesztéséhez (mozgatás, kihagyás, zárolás, törlése, rendezés, kedvencek vagy átnevezés), nyissa meg a {TV Csatornalista} menü pontot. Használja a  $\blacktriangle$  gombokat, hogy kijelölje a csatornát, és a < > gombot, hogy kiválassza a műholdat (ha egynél több műhold érhető el). A kilépéshez ismételten nyomja meg az  $\blacklozenge$  gombot.

#### **Csatornák hozzáadása a kedvenc listákhoz**

Ez a készülék lehetőséget biztosít, hogy a kedvenc csatornáit 8 külön kedvencek listához adja hozzá. Mivel a műholdakon nagyon nagy számú csatorna áll rendelkezésre, ez hasznos funkció lehet.

- 1. Nyomja meg a **FAV** gombot, majd jelölje ki a kívánt programot, és nyomja meg az **OK** gombot. A Kedvencek Csoport ablak jelenik meg a képernyőn 8 lehetőséggel. Kérjük, válasszon ki egyet vagy többet közülük. Egy szív alakú szimbólum jelenik meg, hogy a csatorna meg van jelölve, mint kedvenc. Nyomja meg az  $\bullet$  gombot, hogy visszatérjen a csatorna listához, a további csatornák kiválasztásához.
- 2. Ismételje meg az előző lépéseket, hogy még több csatornát adjon a kedvencekhez.
- 3. A megerősítéshez és a kilépéshez, nyomja meg az  $\blacktriangleright$  gombot kétszer..

#### **TV vagy Rádió adások eltávolítása a kedvencekből**

Ismételje meg az 1-es lépést a fentiek szerint, kiválasztva azt a kedvenc csatornát, amelyet el kíván távolítani a kedvencek listából. A Módosítások mentéséhez lépjen ki.

#### **Kedvenc csatorna megtekintése**

- 1. Csatorna nézet módban (nem menü módban) nyomja meg a **FAV** gombot, hogy megjelenítse a kedvenc műsorok listáját. A kedvencek listában használja a  $\blacktriangleleft\blacktriangleright$  gombokat, hogy váltson az elérhető kedvencek listák között.
- 2. Válassza ki a kedvenc csatornáját, a ▲▼ gombokkal majd nyomja meg az OK gombot a megtekintéshez.

3. Most a csatorna nézet módban, a választott kedvenc listából kapcsolhat a csatornái között, a ▲▼ gombokkal. Ha a fő csatornalistára kíván váltani, nyomja meg az **OK** gombot csatorna nézet módban, majd nyomja meg a < > pombokat, hogy kiválassza az Összes TV listát.

#### **TV vagy Rádió csatorna törlése**

- 1. A csatorna törléséhez a TV csatorna lista menüben, nyomja meg a **KÉK** gombot. Egy új ablak jelenik meg a következő opciókkal: Rendezés, Szerkesztés, Törlés.
- 2. Válassza ki a törölni kívánt csatornát és nyomja meg a **KÉK** gombot. Egy kereszt jel jelenik meg a csatorna neve után kijelölve a törlésre. Nyomja meg az  $\blacktriangleright$  gombot kétszer és válassza ki az {Igen} opciót a törlés megerősítéséhez, vagy a {Nem} opciót az elvetéshez.
- 3. Egyszerre akár több csatorna is törölhető.

#### **TV vagy Rádió csatorna kihagyása**

- 1. Válassza ki a kihagyni kívánt csatornát és nyomja meg a **ZÖLD** gombot.
- 2. Nyomja meg az **OK** gombot, hogy megjelölje a kihagyni kívánt csatornát. Csatorna váltáskor a készülék kihagyja az így megjelölt csatornát. (Csatorna lista módban a megjelölt csatornák továbbra is elérhetőek lesznek.)
- 3. Ismételje meg a fenti lépéseket a további csatornák kihagyásához.
- 4. A kilépéshez és a megerősítéshez nyomja meg az  $\blacktriangleright$  gombot, többször egymás után.

#### **TV vagy Rádió csatorna kihagyásának törlése**

Nyomja meg a **ZÖLD** gombot és válassza ki a korábban megjelölt csatornát a kihagyás szimbólummal, majd nyomja meg az **OK** gombot, hogy törölje a jelölést. Mentés megerősítése kilépéskor.

#### **TV vagy Rádió csatorna mozgatása**

- 1. Válassza ki az áthelyezni kívánt csatornát, majd nyomja meg a **SÁRGA** gombot és nyomja meg az **OK** gombot, hogy megjelölje a kívánt csatornát. A mozgatás szimbólum jelenik meg a csatorna mellett.
- 2. Nyomja meg a ▲▼ gombokat, hogy a csatornát a kívánt helyre mozgassa a listában.
- 3. Nyomja meg az **OK** gombot az új pozíció megerősítéséhez.
- 4. Ismételje meg a fenti lépéseket a további csatornák mozgatásához.

#### **Csatorna zárolása**

Zárolhatja az egyes csatornákat, hogy korlátozza a hozzáférést.

- 1. Válassza ki a zárolni kívánt csatornát, majd nyomja meg a **PIROS** gombot majd nyomja meg az **OK** gombot. A megjelölt csatorna mellett megjelenik a zárolt szimbólum.
- 2. Ismételje meg az előző lépéseket, a további zárolni kívánt csatornákon.
- 3. A megerősítéshez és a kilépéshez nyomja meg a  $\bigoplus$  gombot többször egymás után.

A zárolt csatorna megtekintéséhez, meg kell adnia a jelszót, az alapértelmezett jelszó a '0000' amennyiben azt módosította akkor a legutolsó módosított jelszót adja meg. Javasoljuk, hogy módosítsa az alapértelmezett jelszót. Kérjük, a további részletekért olvassa el a **7.3.6.1 Időzítő beállítás** Szülői zár fejezetet.

#### **Zárolt TV vagy Rádió csatorna feloldása**

Nyomja meg a **PIROS** gombot, hogy kiválassza a zárolt szimbólummal jelölt csatornát. Adja meg a jelszót, hogy megnyissa a csatornát. Adja meg a jelszót ismét, hogy eltávolítsa a zárolást a csatornáról. A módosítások mentéséhez és a kilépéshez nyomja meg az → gombot többször egymás után.

#### **TV vagy Rádió csatorna átnevezése**

- 1. Válassza ki az átnevezni kívánt csatornát, és nyomja meg a **KÉK** gombot, hogy belépjen a szerkesztés pontba. Majd használja a **ZÖLD** gombot és válassza ki az átnevezni kívánt csatornát. Egy felugró ablak jelenik meg a képernyőn.
- 2. A felugró ablakban, a  $\blacktriangleleft$  gombokkal válasszon ki egy karaktert. Használja a szám gombokat, hogy megadja a karaktereket. Miután megadta a kívánt nevet, nyomja meg a **SÁRGA** gombot az új név megerősítéséhez.
- 3. A módosítások mentéséhez és a kilépéshez nyomja meg a gombot, többször egymás után.

#### **TV vagy Rádió lista rendezése**

- 1. Nyomja meg a KÉK Szerkesztés gombot, és válassza ki a rendezni kívánt listát, a  $\blacktriangleleft\blacktriangleright$  gombokkal.
- 2. Nyomja meg a **PIROS** Rendezés gombot és válassza ki a rendezési opciót. A következő rendezési opciók közül választhat: Név A-Z A csatornák rendezése ABC sorrendben, A-tól Z-ig.

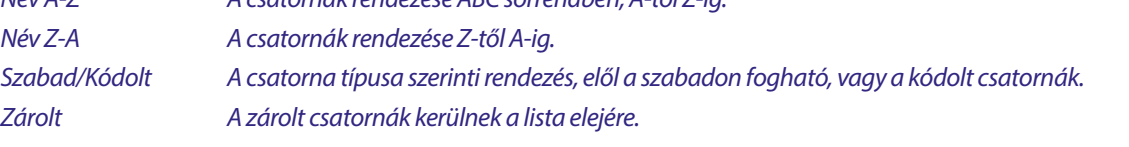

#### <span id="page-22-0"></span>**Összes csatorna törlése**

Az összes tárolt csatorna törléséhez válassza ki a Összes törlése funkciót.

**MEGJEGYZÉS:** Ahhoz hogy újra csatornák legyenek, el kell indítani a műhold keresés funkciót a Telepítés menüben.

Csatorna típusok megjelenítése : Miközben csatornákat vált csatorna nézet módban.

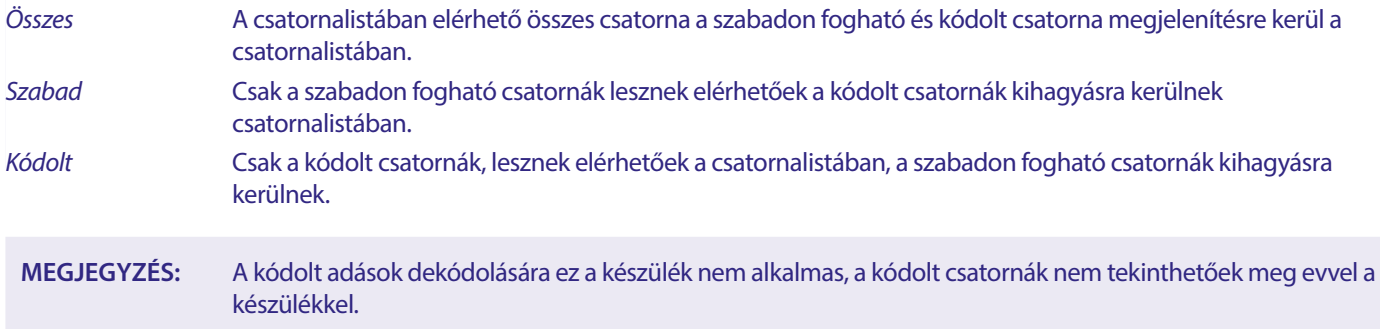

### **7.3 Multimédia**

#### **7.3.1 PVR és Timeshift**

Nyomja meg a **MENU** gombot és válassza ki a Média lejtászó-t. A menüben a következő opciókat érheti el Video Zene és Kép. A készülék a FAT és FAT32 fájlrendszerre formázott USB tároló eszközöket támogatja. Egy számítógéphez csatlakoztatva ellenőrizze, hogy az USB tároló eszköze megfelelően van formázva.

**MEGJEGYZÉS:** A STRONG nem garantálja a kompatibilitást (működés és/vagy tápfeszültség ellátást) minden USB tároló eszközzel. Valamint nem vállal semmilyen felelőséget az esetleges adatvesztésből eredő károkért, amikor az USB tároló eszközt a készülékhez csatlakoztatják. Nagy mennyiségű adat esetén, az USB tároló eszköz beolvasása több időt vehet igénybe. Előfordulhat, hogy egyes USB tároló eszközöket nem megfelelően érzékel. Még akkor sem, ha a támogatott fájlrendszerre van formázva, egyes fájlokat nem biztos, hogy megjelenít/lejátszik a készülék, az adott fájl tartalmától függően.

Ha nincs USB tároló eszköz csatlakoztatva a készülékhez, a menü opciók, nem érhetőek el. Csak akkor ha egy USB tároló eszközt csatlakoztat a készülékhez, Video, Zene és Kép opciók közül.

Válassza ki az egyik menü pontot, majd nyomja meg az **OK** gombot, amint belépet a fájlböngészőbe, válassza ki a lejátszani kívánt fájlt.

- Video különböző formátumú video fájlok támogatottak (MPG, MPEG, TS, VOB, MP4, H264 (H265 nem) a maximális felbontás 1920x1080…)\*
- Zene a támogatott fájl formátumok MP3 és a WMA\*

Kép a támogatott fájl formátumok JPG és BMP\*

\* A STRONG nem garantálja a video fájlok lejátszását, még akkor sem, ha a kiterjesztés szerepel a listában, mivel a megfelelő lejátszás függ a használt codec-től, a bit rate-től és a felbontástól is.

#### **Videó**

A készüléke lehetőséget biztosít, hogy videót játsszon le a kiválasztott könyvtárból. Válassza ki a videókat tartalmazó könyvtárat a lejátszásukhoz. Nem minden video fájl játszható le.

A lejátszás közben a következő gombokat használhatja, 2, u t (miközben a képernyőn a folyamat jelző sáv látható), 3, 5, 6, 14 és a ▶I. Teljesképernyős módban megtekintheti a lejátszott fájl részleteit az INFO gomb megnyomásával. A sáv bezárásához, nyomja meg az INFO gombot ismét, vagy az **□ gombot. A SÁRGA** gomb megnyomásával megjelenítheti az elérhető fejezeteket, és a ▲▼ gombokkal kiválaszthatja, a kívánt fejezetet majd nyomja meg az OK gombot a megerősítéshez. A < → gombok ismételt megnyomásával gyorsíthatja a lejátszást előre vagy hátrafelé 2x, 4x, 8x, 16x és 24x sebességgel. A **18 DH** gombokkal ugorhat az előző/következő videó fájlra.

A SUB gomb megnyomásával megjelenítheti a feliratozást de csak azoknál a filmeknél, ahol beágyazott feliratot tartalmaz a film. A lejátszás közben ismételten nyomja meg a **SUB** gombot, a hangsáv kiválasztásához.

A felugró ablak bezárásához nyomia meg az  $\rightarrow$  gombot.

<span id="page-23-0"></span>A külső felirat fájlok .srt formátumban, a **ZÖLD** gomb megnyomásával választhatóak ki.

#### **Zene**

Válasszon ki a zene fájlt, és nyomja meg az **OK** gombot a lejátszáshoz.

A lejátszás közben a következő funkciók használhatóak:

t u: A hangerő növelés/csökkentése **OK:** A választott fájl lejátszása 2: A lejátszás szüneteltetése vagy a lejátszás folytatása **3:** A lejátszás leállítása. 5 6: Az előre vagy hátra lejátszáshoz, nyomja meg és tartsa nyomva a gombot. Engedje el a gombot, amikor kívánt részhez ért. 78: Az előző/következő fájl lejátszása. Nyomja meg ismételten a léptetéshez.  $\bigoplus$ : Nyomia meg az  $\bigoplus$  gombot egyszer, ha ki akar lépni a jelenlegi könyvtárból. Hogy visszatérien a *Multimédia* menübe, nyomja meg az → gombot ismétlődően. **MENU**: Visszatérés a főmenübe.

#### **Kép**

A készülék lehetősége biztosít, hogy diavetítésben megtekintse az összes fotóját a választott könyvtárból. Válassza ki a fotóit tartalmazó egyik könyvtárat a diavetítéshez.

A Kép módban a következő funkciók érhetőek el:

II A diavetítés szüneteltetése/folytatása.

- **t ►** A diavetítés közben, a kép iránya elforgatható. **4** A kép elforgatása az óramutató járásával ellenkezőleg. ▶ A kép elforgatása az óramutató járása szerint.
- A diavetítés folytatása II szünet után, vagy a képforgatása.
- A vetítés leállítása és visszatérés a könyvtár nézetbe.
- **■** Visszatérés a *Multimédia* menübe. Nyomja meg az **■** gombot ismét, ha ki akar lépni a *Multimédia* menüből.
- **MENU** Visszatérés a Multimédia menübe, másik média típus választásához.

Használja a színes gombokat, hogy létrehozza a lejátszási listáját, a kedvenc képeiből, valamint, hogy megjelenítse és szerkessze a létrehozott listát.

#### **7.3.2 Rendszer Beállítás**

Nyomja meg a **MENU** gombot és válassza ki a {endszer Beállítás menü pontot. A menü a rendszer beállításaihoz biztosít opciókat. A ▲▼ gombokkal válasszon ki egy opciót és nyomja meg a ▶ vagy az OK gombot, hogy módosítsa a beállítást. Nyomja meg az gombot többször egymás után, hogy kilépjen a menüből. Egyes menü elemek csak a jelszó megadása után érhetőek el. Az alapértelmezett jelszó **0000**.

#### **7.3.3 Nyelv**

Nyomja meg a **MENU** gombot és válassza ki az Opció-t. Ebben a menüben állíthatja be a Nyelv,Első Hang,Második Hang és Teletext -nyelveket.

Válasszon ki egy opciót és nyomja meg a ◀ ▶gombokat, hogy elvégezze a megfelelő beállítást. Nyomja meg az ➡ gombot, hogy kilépjen a menüből.

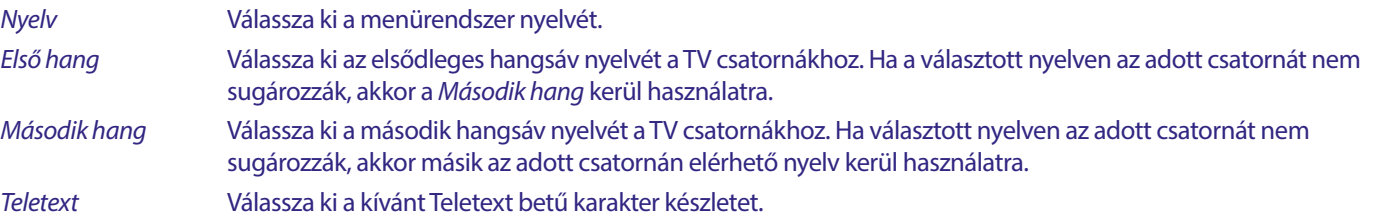

#### **7.3.4 TV Rendszer**

Nyomja meg a **MENU** gombot, majd válassza ki a {TV Rendszer} menü pontot. A menü a video beállításokhoz add opciókat. Nyomja meg a ▲▼ gombokat, hogy kiválassza a módosítani kívánt opciót majd nyomja meg a ◆ pombokat, hogy elvégezze a beállítást. Nyomia meg az  $\blacktriangleright$  gombot, hogy kilépien a menüből.

#### <span id="page-24-0"></span>**Video Felbontás**

Amennyiben a kép nem jelenik meg megfelelően, módosítsa a beállításokat. Ezek a beállítások a leggyakoribb beállítások a HDMI csatlakozáshoz.

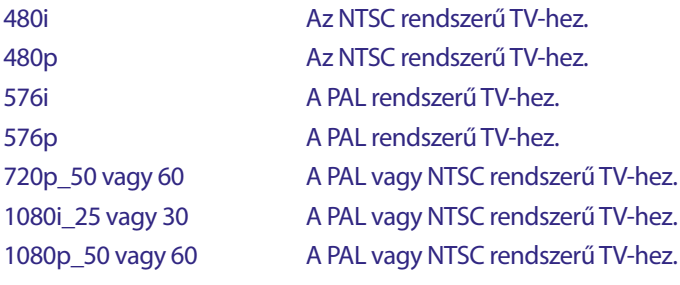

**MEGJEGYZÉS:** Egyes TV típusok nem támogatják a 576p-t.

#### **Képarány**

Beállíthatja a képarányt a következő választható beállításokkal Auto, 16:9, 4:3PS, (Pan&Scan) és 4:3LB (Letterbox)

Auto Az {Auto} választásával a TV HDMI csatlakozással automatikusan egyezteti az optimális beállítást.

16:9 A 16:9-es TV képernyőkhöz. Minden csatorna kitölti a teljes képernyőt. A 4:3-as tartalom széthúzásra kerül. 4:3 Letterbox 4:3LB (Letterbox)

> A 4:3-as TV képernyőkhöz. Az eszköz minden tartalmat az eredeti képarányával fog megjeleníteni. A 16:9-es képarányú műsorok alul és felül fekete sávokkal kerülnek megjelenítésre.

#### 4:3 Pan&Scan 4:3PS (Pan&Scan)

 A 4:3-as TV képernyőkhöz. A 16:9 tartalom bal és jobb oldala nagymértékben levágásra kerül és úgy kerül teljesképernyőben megjelenítésre.

#### Digitális Hang kimenet

Válassza ki a digitális hang kimenetet. A beállítás befolyásolja mind az S/PDIF és a HDMI kimeneteket.

PCM – bármilyen formátumú hang, PCM sztereó formátumra kerül konvertálásra.

RAW – hang a készülékből az eredeti formátumában kerül kiküldésre.

A PCM mód használata a legjobb választás, ha nincs egy TV vagy digitális erősítő amely képes a többsávos hang feldolgozására.

#### **7.3.5 Helyi idő beállítás**

Nyomja meg a **MENU** gombot és válassza ki a Helyi idő beállítás menü pontot. Ebben a menüben állíthatja be az időt és a dátumot. Nyomja meg a ▲▼ gombokat hogy kiválassza az opciót, és a ◆ ▶ gombokkal végezze el a beállítást. Nyomja meg az ➡ gombot a kilépéshez a menüből.

Régió Válassza ki az országot vagy a régiót ahol ön él. Ez automatikusan beállítja az időeltolást az UTC-től. UTC használata Válassza ki a Régió szerint (A Régió választás a valós), Felhasználó által megadott (Ön választja ki az UTC eltolást) vagy Ki (Az idő és dátum beállítása szabadon elvégezhető.) Mindazonáltal az alapértelmezett Régió szerint beállítás és a megfelelő Régió beállítás általában elégséges. Amennyiben a nyári időszámítás időt nem sugározza a műsorszóró, akkor azt itt beállíthatja. UTC Eltolás Válassza ki a megfelelő időzónát, ahol él. Nyári idő **Amennyiben a szolgáltató nem sugározza a nyári idő számítást, akkor annak megfelelő Be vagy Ki kapcsolhatja.** Dátum Adja meg a dátumot, ha az UTC használat Ki van kapcsolva. Idő Adja meg az időt, ha az UTC használat Ki van kapcsolva.

#### **7.3.5.1 Időzítő Beállítás**

Ebben a menüben beállíthatja, az előjegyzést az automatikus kapcsolásra, a megadott a csatornára a megadott dátumon és időben. Az időzítő közvetlenül az Elektronikus műsorújságból (EPG-ből) is beállítható, vagy manuálisan ezen az oldalon. A be nem állított időzítők automatikusan Ki állásban maradnak.

Az időzítő kézi beállításához, válasszon ki egy Ki jelölésű időzítőt a listából és nyomja meg az **OK** gombot.

Időzítő mód Válassza ki az Egyszer opciót, egyszeri műsor rögzítéséhez, válassza ki a Napi opciót, ha minden nap ugyanazt a műsort kívánja rögzíteni. A szabad időzítő alapértelmezetten Ki állásban van.

Időzítő Szolgáltatás Válassza ki a {Csatorna}-t hogy a készülék bekapcsoljon a választott csatornán.

Bekapcsolási csatorna Válassza ki a Csatorna-t hogy a készülék bekapcsoljon a választott csatornán.

Bekapcsolási dátum Válassza ki az esemény dátumát.

Bekapcsolási idő Adja meg a bekapcsolás időpontját.

Időtartam Adja meg az esemény időtartamát.

Miután minden beállítást elvégzett, válassza ki a Mentés opciót, hogy eltárolja a beállításokat. Válassza ki a Mégse opciót, ha elveti a beállításokat.

A már beállított időzítés/előjegyzés szerkesztéséhez, válassza ki az időzítőt a listából és nyomja meg az **OK** gombot, majd válassza ki a szerkeszteni kívánt elemet a módosításhoz.

Beállított időzítés törléséhez, válassza ki az időzítőt a listából és nyomja meg az **OK** gombot, majd válassza ki a Időzítő Mód opciót és állítsa Ki állásba, válassza ki a Mentés opciót a beállítás tárolásához.

A kilépéshez nyomja meg az **⊕**gombot.

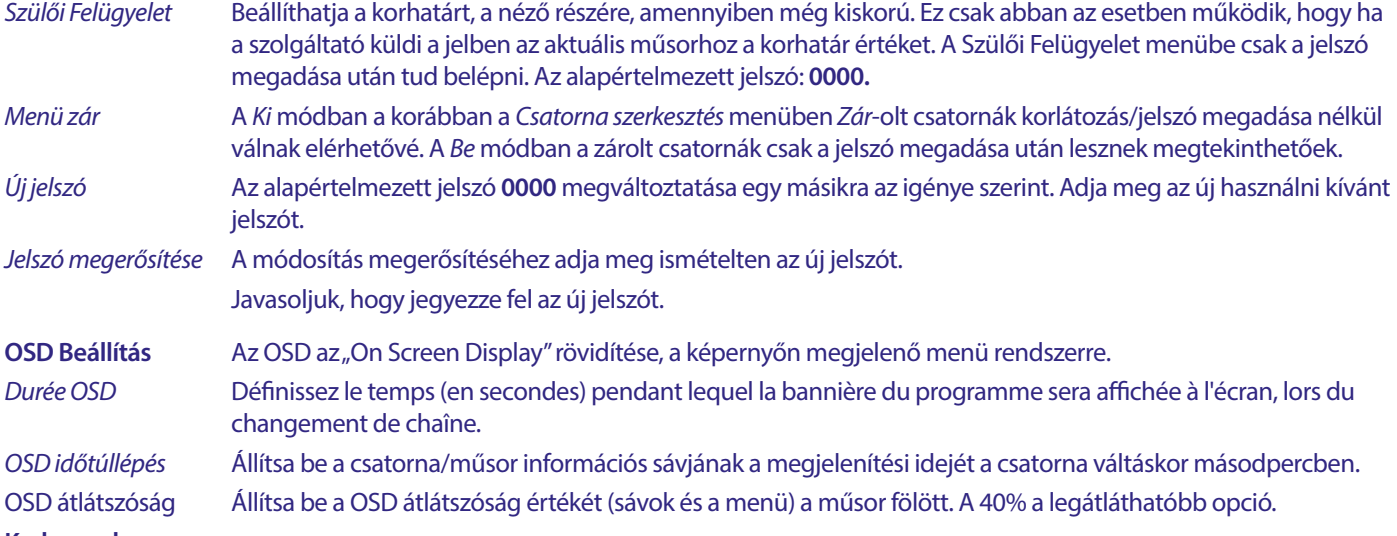

#### **Kedvencek**

Itt nevezheti át az alapértelmezett kedvencek listák neveit. Például: Film vagy Zene. Vagy akár a felhasználók nevei, akik a készüléket használják, a saját csatornáikkal. Válassza ki a kedvenc listát amelyiknek a nevét szerkeszteni kívánja, majd nyomja meg az **OK** gombot. A képernyőn felugró billentyűzet segítségével változtassa meg a nevet, majd válassza ki a **KÉK**(OK)-t a megerősítéshez.

#### **AD Narrációs/Leíró hang beállítás**

Az AD/Narrációs/Leíró hang a látás sérültek számára, a narrátor segítségével leírja a képernyőn történő cselekményeket, a külön erre a célra létrehozott hangsávon, keverve az eredeti hangsávval. Ezt a szolgáltatás egyes szolgáltatók biztosítják, tehát elérhetősége a szolgáltatótól és a tartalomtól függ.

AD Szolgáltatás Válassza ki a Be opciót, ha alapértelmezettként szeretné használni minden csatornán, ahol talán sugároznak AD hangsávot.

Az AD hang alapértelmezett használata

 Válassza ki a Be opciót, ha azt szeretné, hogy ez a szolgáltatás legyen az alapértelmezett mindazokon a csatornákon ahol talán elérhető az AD hangsáv.

AD Hangerő beállítás Állítsa be az egyensúlyát az AD hangsávnak, amely keverve lesz az eredeti hangsávval.

#### **Automatikus készenlét**

 Ez egy kötelezően beépített funkció az energia takarékosság érdekében. A készülék automatikusan készenlétbe kapcsol, ha a választott időtartamon belül nem kap parancsot a távirányítótól. Az alapértelmezett beállítás 3 óra. Lehetősége van, hogy teljesen kikapcsolja a Ki opció választásával. **Megjegyzés:** Amennyiben időzítések működnek az automatikus készenlét letiltásra kerül az időzítések idejére.

#### **Eszközök**

Ebben a menüben néhány technikai opciót talál a készülék működésével kapcsolatban.

Információ A készülék technikai adatait információt tekintheti meg, mint például a modell szám, Szoftver/Hardver verzió és sorozatszám. Erre az információra szüksége lehet, amennyiben a szervizt hívja, vagy technikai segítséget szeretne kérni.

#### <span id="page-26-0"></span>**Gyári Beállítások visszaállítása/Reset**

A készülék resetelése, a gyári beállítások visszaállítása.

Adja meg a jelszavát, az alapértelmezett jelszó a **0000**, válassza ki az Igen opciót és nyomja meg az **OK** gombot a megerősítéshez. A készülék törli az összes csatornát és beállítást, majd újraindul az Első Telepítés menüvel.

**FIGYELEM:** A reset/gyári beállítások visszaállítása, törli az összes beállítást, időzítőt és a tárolt csatornákat. Kérjük, gyelmesen járjon el mielőtt a reset/gyári beállítások visszaállítása mellett dönt.

#### **Frissítés USB-ről**

Töltse le az adott modellhez elérhető szoftver frissítést a www.strong-eu.com - támogatás weboldalról.

Az USB tároló eszköz, FAT32-es fájlrendszerre kell legyen formázva.

Csatlakoztassa az USB tároló eszközt, a készülék USB portjára. Az USB tároló eszközt egy számítógépen formatálni kell FAT32-es fájlrendszerre. Nyomja meg a **MENU** gombot válassza ki az Eszközök menüpontot, majd válassza ki a Frissítés USB-ről menü pontot, majd válassza ki a Frissítési Mód opciót és állítsa be az Allcode/összes kód értéket. A Frissítési fájl opciónál válassza ki a megfelelő szoftver frissítés fájlt, a fájl kiterjesztése: ".abs".

Majd válassza ki az Start/Indítás opciót és nyomja meg az **OK** gombot, hogy megkezdje a szoftver frissítési folyamatot. Egy gyelmeztető üzenet jelenik meg a képernyőn. Nyomja meg az **OK** gombot, hogy megerősítse az Igen a frissítés indítása, (vagy a Nem az elvetés). A frissítési folyamat egy kis időt vesz igénybe. A frissítési folyamat befejezése után a készülék újraindul és az első TV csatornát jelenít meg a TV listából. Most már biztonságosan eltávolíthatja az USB eszközt, és törölheti a szoftver frissítés fájlt az USB tároló eszközről a (számítógépén), elkerülendő az ismételt véletlen szoftver frissítést.

**FIGYELMEZTETÉS:** Soha ne áramtalanítsa a készüléket, és vagy ne távolítsa el az USB tároló eszközt a szoftver frissítési folyamat közben. Ezzel helyrehozhatatlan sérülést okozhat a készülékben, amely a garancia megvonásával jár.

**MEGJEGYZÉS:** Egyes helyzetekben előfordulhat, hogy a weboldalon az utasítás a frissítéshez a Maincode opció választását, kéri, az Allcode helyett.

A bootlogo és a Radioback opciók a Strong belső használatára vannak fenntartva.

#### **7.3.6 Csatornalista mentése**

#### **7.3.6.1 DB Kezelés**

Ebben a menü pontban lehetősége van az adatbázis/csatornalista mentésére, és betöltésére a készülékről vagy a készülékre az USB tároló eszközzel.

Ezzel a kényelmi funkcióval mentheti a személyes beállításait, mint a csatornák, kedvencek, Műhold és Transzponder lista, egy USB tároló eszközre, amelyről később visszatöltheti azokat a készülékbe.

#### **Mentés USB-re Csatornalista mentése**

Válassza ki az Frissítési mód opciót majd válassza ki a Dump channel list/Csatornalista mentése értéket, majd válassza ki a Start/Indítás menü pontot és nyomja meg az **OK** gombot, hogy elkészítse a mentést az adatbázisról, beleértve a csatornalistát és a felhasználói beállításokat. Egy .udf kiterjesztésű fájl készül, az aktuális idővel és dátummal (nap, hónap, év) az USB tároló eszközön. Az adatbázis sikeres mentése után, egy üzenet jelenik meg a képernyőn. Nyomja meg az  $\blacktriangleright$  gombot a kilépéshez.

#### **7.3.6.2 Betöltés USB-ről Csatornalista frissítése**

Válassza ki a Frissítés Mód menü pontot, majd válassza ki az Update channel list/Csatornalista frissítése értéket, válassza ki a fájlt az Upgrade file/frissítési fájl menü pontban. Használja a ◆ ▶ gombokat, hogy megjelenítse a választható adatbázis fájlokat (ha már készített mentést). Az .udf fájlok a készítési idejükkel és a dátummal, (nap, hónap, év) kerülnek megjelenítésre. Válassza ki a fájlt, majd válassza ki a Start/Indítás opciót és nyomja meg az **OK** gombot. Miután az adatbázis sikeresen betöltésre került a készülék újraindul és a készülék az első csatornára kapcsol.

#### **USB eszköz biztonságos eltávolítása**

Ezzel az opcióval biztonságosan leválaszthatja az USB eszközt a készülékről. Ezzel csökkentve az esetleges adatvesztést, és vagy eszköz meghibásodást. Ez a folyamat hasonlóan működik, mint a számítógépen.

### <span id="page-27-0"></span>**A.1 HIBA ELHÁRÍTÁS**

Számos oka lehet annak, hogy ha a készülék működésében rendellenességet tapasztal. Kérjük, ellenőrizze a készüléket a lenti táblázatban leírtak alapján. Amennyiben a készülék az lenti táblázatban leírtak ellenőrzése után sem működik megfelelően, kérjük lépjen kapcsolatba a helyi szervizzel vagy a kereskedőjével. Valamint kapcsolatba léphet velünk, email-ben a weblapunkon keresztül, www.strong-eu.com

Kérjük, SOHA ne szerelje szét a készüléket. Áramütést szenvedhet, valamint a garancia elvesztésével járhat.

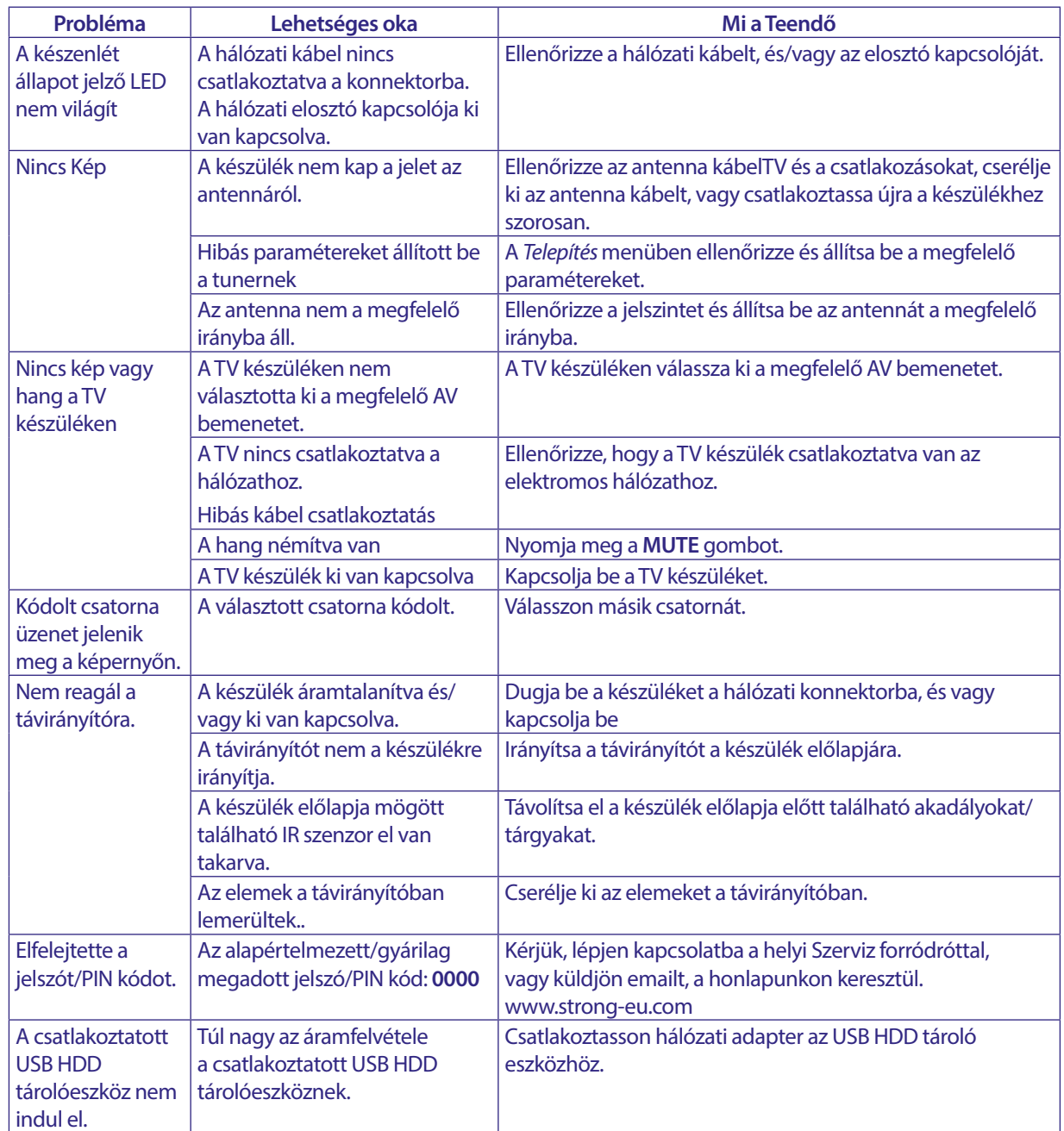

<span id="page-28-0"></span>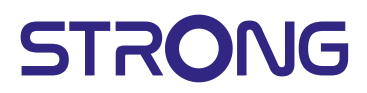

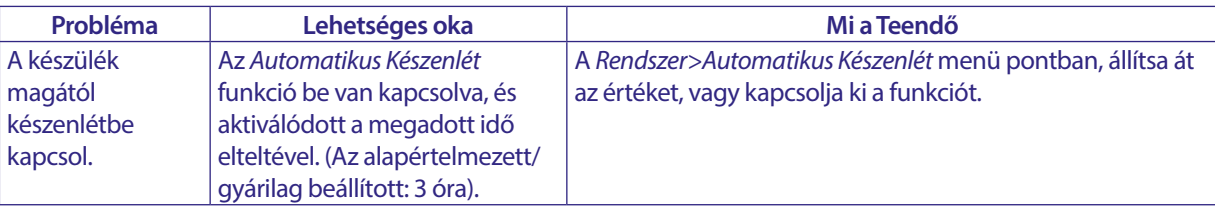

### **A.2 TECHNIKAI ADATOK**

#### **Demodulátor**

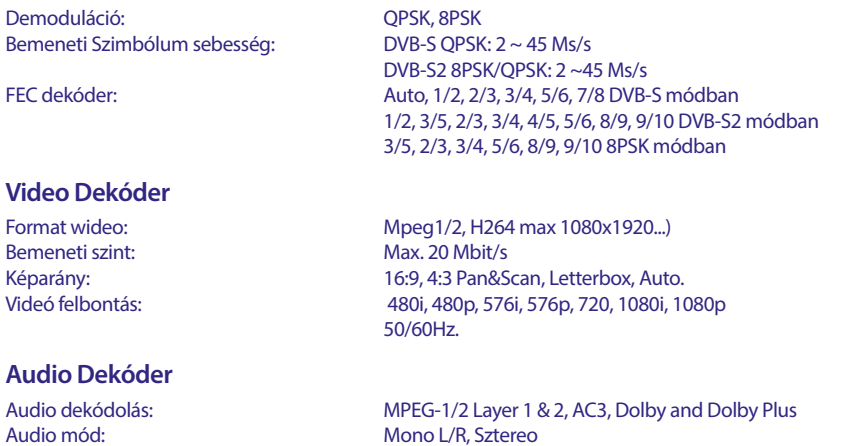

Hang támogatás: E-AC3, Dolby Digital, Dolby Digital Plus\* Mintavételezés: 32, 44.1, 48 kHz

\* Dolby, Dolby Audio oraz symbol podwójnego D są znakami handlowymi Dolby Laboratories Licensing Corporation.

#### **Tuner**

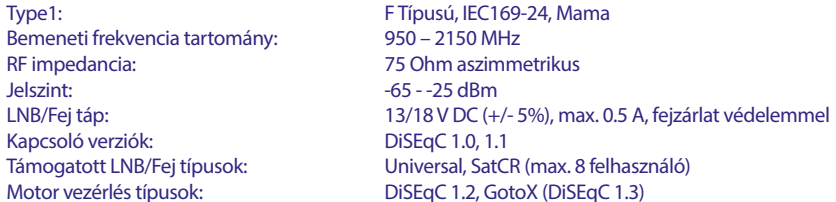

#### **Rendszer & Memória>**

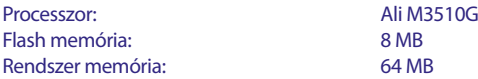

#### **Multimédia**

Video lejátszás: Támogatott formátumok (MPG, MPEG, TS, VOB, MP4, H264 (no H265) max 1080x1920.)\*<br>Audio lejátszás: The MP3, Flac\* Audio lejátszás: Kép megjelenítés: JPG, BMP\*

\*A STRONG nem garantálja az összes fájl lejátszását, még akkor sem, ha a kiterjesztés szerepel a listában, mivel a lejátszhatóság függ a kódoláskor használt codec-től, annak paramétereitől/beállításaitól, valamint a bit rate-től, és a felbontástól. (Minden MPEG codec formátum támogatott).

#### **Csatlakozók**

SAT IN USB 2.0: 5 V/800 mA (max.) támogatott HDMI TV SCART (RGB, CVBS, Audio B/J) 3.5 mm Audio B/J S/PDIF (koax.) Hálózati adapter (12V, 1.5 A)

#### **Általános adatok**

Tápegység:  $AC 100 - 240 V ~ 50/60 Hz$ <br>Bemeneti feszültség:  $DC 12V 1.5 A$ Bemeneti feszültség: Teljesítmény felvétel: < 18 W Teljesítmény felvétel készenléti állapotban: max. 0.65 W Működési hőmérséklet tartomány:  $0 \sim +40 \degree C$ <br>Tárolási hőmérséklet tartomány:  $-10 \sim +70 \degree C$ Tárolási hőmérséklet tartomány:<br>
Működési páratartalom tartomány:  $10 \sim 95\%$  RH, Nem kondenzáló Működési páratartalom tartomány:<br>Méret (SZ x M x M) mm:  $164 \times 86 \times 35$  z nóżkami + łączniki<br>0.260 Súly (kg):

## **BIZTONSÁGI ELŐÍRÁSOK**

#### Kérjük, olvassa el a teljes útmutatót a készülék beüzemelése előtt. Őrizze meg az útmutatót a későbbiekben még szüksége lehet rá.

- Csak eredeti a gyártó által biztosított kiegészítőket és tartozékokat b. használjon. (például hálózati adapter, akkumulátor stb.).
- Kérjük, ellenőrizze az elektromos és biztonsági információkat a termék burkolatán, mielőtt üzembe helyezné vagy működtetni kezdené.
- Az esetleges tűz vagy áramütés elkerülése érdekében, ne használja a készüléket, esőben vagy nedves környezetben.
- Ne takarja le a szellőzőnyílásokat, semmivel, például újságpapírral, terítővel, vagy függönnyel, stb. ez a készülék túlmelegedését vagy akár tűzet is okozhat, és a készülék meghibásodásához is vezethet.
- Óvja a készüléket a csöpögő, fröccsenő folyadékoktól, ne helyezzen a készülékre folyadékkal teli tárgyat, például vázát.

jelölés, az áramütés veszélyét jelöli.

- Az esetleges sérülések elkerülése érdekében, a készüléket biztonságos helyre helyezze, úgy hogy az ne tudjon leesni, ledőlni. Falra szerelésnél kövesse a fali tartó biztonsági és telepítési útmutatóját.
- Az elemek, nem megfelelő cseréje robbanáshoz vezethet. Az elemeket mindig párosával cserélje, csak azonos típusú elemeket használion.
- Ne tegye ki az ez elemeket (elem, vagy elemek, elem csomagok) közvetlen napfénynek, magas hő hatásának, és ne dobja tűzbe.
- A Fül vagy fejhallgatón keresztül beállított túl magas hangerő halláskárosodást okozhat.
- A hosszantartó zene hallgatása magas hangerőn károsíthatja a hallását.
- A halláskárosodás elkerülése érdekében, csökkentse a hangerőt biztonságos szintre, és csökkentse a magas hangerőn történő használat idejét.
- A készüléket a hálózati kábellel és csatlakozóval áramtalanít hatja. Amennyiben hosszabb ideig nem használja a készüléket, húzza ki a hálózati kábelt. Szállítás vagy áthelyezés esetén, ügyeljen a hálózati kábel épségére. Védje a hálózati kábelt az éles peremektől, sarkoktól, amelyek felsérthetik a hálózati kábel külső szigetelését. A használat előtt ellenőrizze a hálózati kábel külső szigetelésének sértetlenségét. Ne használjon sérült hálózati kábelt, áramütést, vagy tüzet okozhat. A készülék állapotát jelző fények hiánya, nem jelenti azt, hogy a készülék áramtalanítva van. A készülék áramtalanításához húzza ki a hálózati kábelt a konnektorból.
- A kimerült elemeket a helyi környezetvédelmi előírásoknak, szabályoknak megfelelően ártalmatlanítsa.
- Ne tegye ki a készüléket nyílt lángnak, ne tegyen a készülékre például gyertvát.
- A tűzveszély elkerülése érdekében a készüléktől
	- tartson távol mindenféle nyílt lángot, vagy nyílt lánggal üzemelő tárgyat. Az így jelölt készülékek Class II vagy kettős szigetelésű
		- készülékek. Ezért elektromos védőföldelésre nincs szükségük.

### Biztonsági óvintézkedések

- Soha ne nyissa fel a készülék borítását. A készülékház megbontása a garancia elvesztésével jár.
- Veszélyes megérinteni a készülék belsejét a magasfeszültségű villamos áram és az áramütés veszélye miatt. Minden karbantartást vagy szervizelést képesített szakemberrel végeztessen.
- A készülék és a kábelek csatlakoztatása előtt bizonyosodjon b meg arról, hogy a készülék nincs csatlakoztatva az elektromos hálózatra. A készülék kikapcsolása után várjon néhány másodpercet, mielőtt elmozdítja a készüléket vagy lecsatlakoztat róla bármilyen berendezést.

Kizárólag bevizsgált hosszabbító kábelt használjon, olyan vezetékkel, mely megfelel a felszerelt készülék elektromos áram fogyasztásának. Kérjük, bizonyosodjon meg arról, hogy a hálózati feszültség ellátás összhangban van a készülék hátlapján található elektromos adattáblán található feszültséggel.

**HU** 

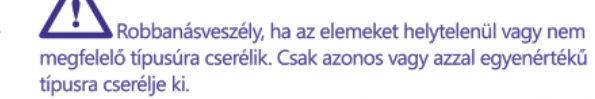

- Az elemeket nem szabad tűzbe dobni vagy forró sütőbe helyezni. vagy szétszerelni, felvágni mert az az elemek robbanásához vezethet.
- Ez elemeket ne hagyja extrém magas hőmérsékletű környezetben, mivel az az elemek robbanásához, vagy gyúlékony, folyadék vagy gáz szivárgásához vezethet.
- A rendkívül alacsony légnyomásnak kitett elemek robbanáshoz, vagy gyúlékony, folyadék vagy gáz szivárgásához vezethetnek.

### Üzemeltetési környezet

- Ne tegye a készüléket, zárt vagy rosszul szellőző helyre, például könyvespolcra, vagy hasonló helyre.
- Ne használja a készüléket nedves hideg helyen, védje a készüléket a túlmelegedéstől.
- Óvja és tartsa távol a közvetlen napfénytől.
- Ne használja poros környezetben.
- Ne tegyen gyertyát a készülék tetejére, ne tegyen a készülékszellőző nyílásaiba fémtárgyakat, vagy gyúlékony anyagokat.

#### Környezetvédelem

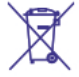

A terméket az életciklusa végén, megfelelően kell megsemmisíteni, ártalmatlanítani. Ez a jelölés azt jelenti, hogy a terméket nem dobhatja a háztartási

hulladékgyűjtőkbe az Európai Unió területén. A lehetséges környezeti vagy emberi egészségre káros hatások és veszélyek elkerülése érdekében, ne dobja ki a készüléket, hanem felelősen hasznosítsa azt újra, hogy biztosítsa a fenn tartható anyag újrafelhasználást. A már nem használt, vagy nem működő készüléket, jutassa el az erre kijelölt átvevőhelyekre, vagy lépjen kapcsolatba az értékesítést végző vállalkozással, ahol a terméket vásárolta. Ők biztosítják a termék környezetbarát megsemmisítését és újrahasznosítását.

### A csomagolás és tárolás

A készüléket, gondosan ellenőrizték és szállításra alkalmasan becsomagolták. Kicsomagoláskor kérjük, ellenőrizze, hogy az összes tartozék benne van, a csomagolást gyermekektől tartsa távol. Javasoljuk, hogy a készülék dobozát tartsa meg a jótállási időszak végéig, a készülék megfelelő védelme érdekében, az esetlegesen felmerülő javítás, vagy szállítás esetére.

### Szoftver leírás:

Ez a termék egy harmadik fél által készített és kizárólag által módosítható szoftvert tartalmaz.

A STRONG biztosítja a termékbe telepített szoftvert, és közzéteszi a vonatkozó szoftvereket vagy szoftverfrissítéseket online a www.strong-eu.com.

#### EGYSZERŰSÍTETT EU-MEGFELELŐSÉGI NYILATKOZAT

A STRONG ezennel kijelenti, hogy a rádió berendezés típusa: Digitális vevő megfelel a 2014/53/EU irányelvnek.

Az EU megfelelőségi nyilatkozat teljes szövege az alábbi internet címen érhető el: https://eu.strong-eu.com/downloads/

29